# **HƯỚNG DẪN GỬI BÀI BÁO ĐĂNG TẠP CHÍ TRÊN HỆ THỐNG PHẦN MỀM QUẢN LÝ TẠP CHÍ ONLINE**

**Website: https: tapchi.huaf.edu.vn Email: [tapchidhnl@huaf.edu.vn](mailto:tapchidhnl@huaf.edu.vn) Điện thoại: 02343.522202**

## **PHẦN I: TÁC GIẢ GỬI BÀI BÀI BÁO ĐẾN TẠP CHÍ**

- **-Tác giả truy cập địa chỉ: https://tapchi.huaf.edu.vn**
- **- Nhập tên tài khoản**
- **- Đăng nhập bằng tài khoản và mật khẩu theo Yêu cầu (Nếu là SV/Cán bộ của Trường thì đăng nhập theo tài khoản của trang Quản lý giáo dục; Nếu không phải là SV/CB của Trường thì Đăng ký tài khoản mới)**
- **- Nếu muốn lưu đăng nhập vào lần sau thì tick vào Ô Giữ tôi luôn đăng nhập**
- **- Bấm Đăng nhập**

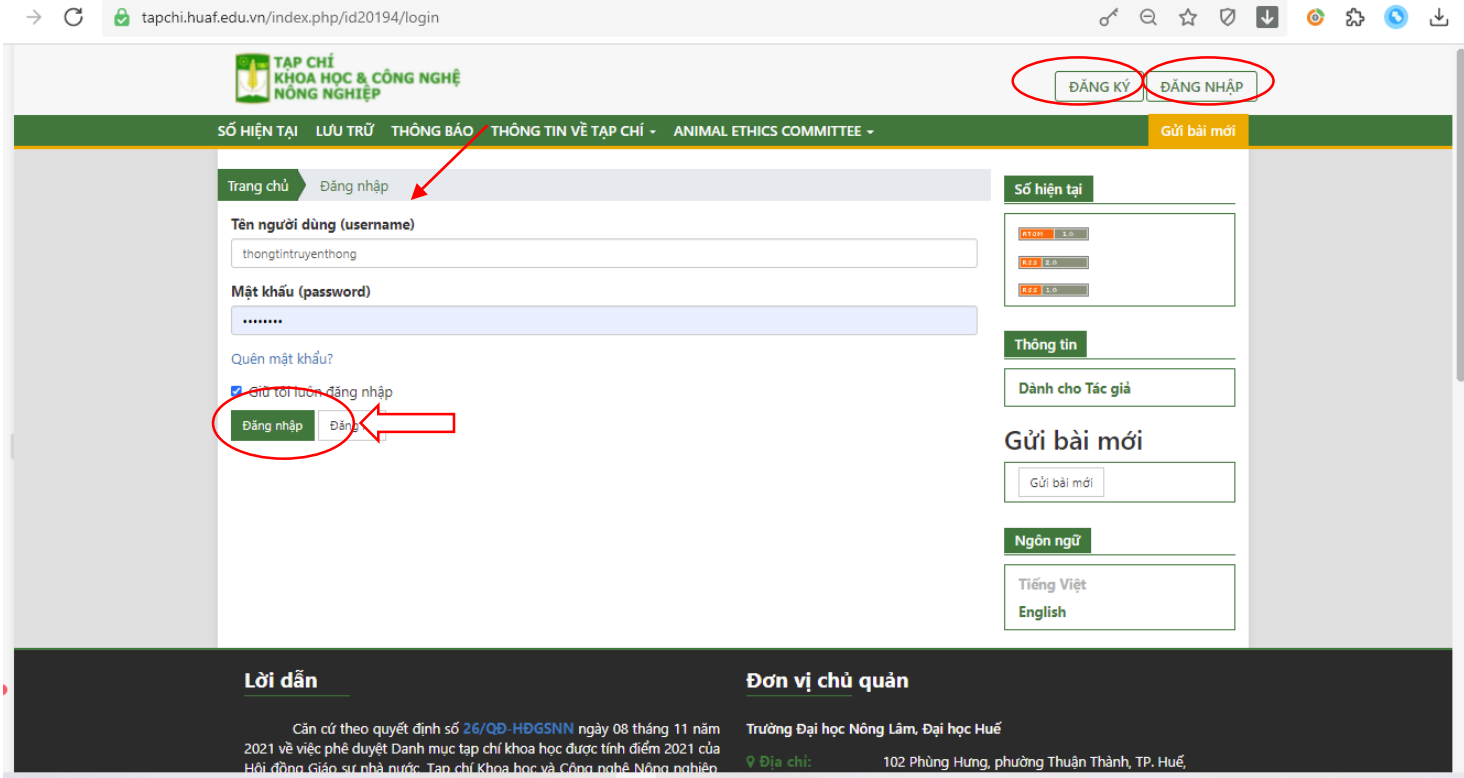

## **- Nếu Đăng ký tài khoản: Nhập thông tin bắt buộc ở mục có dấu \* để đăng ký tài khoản**

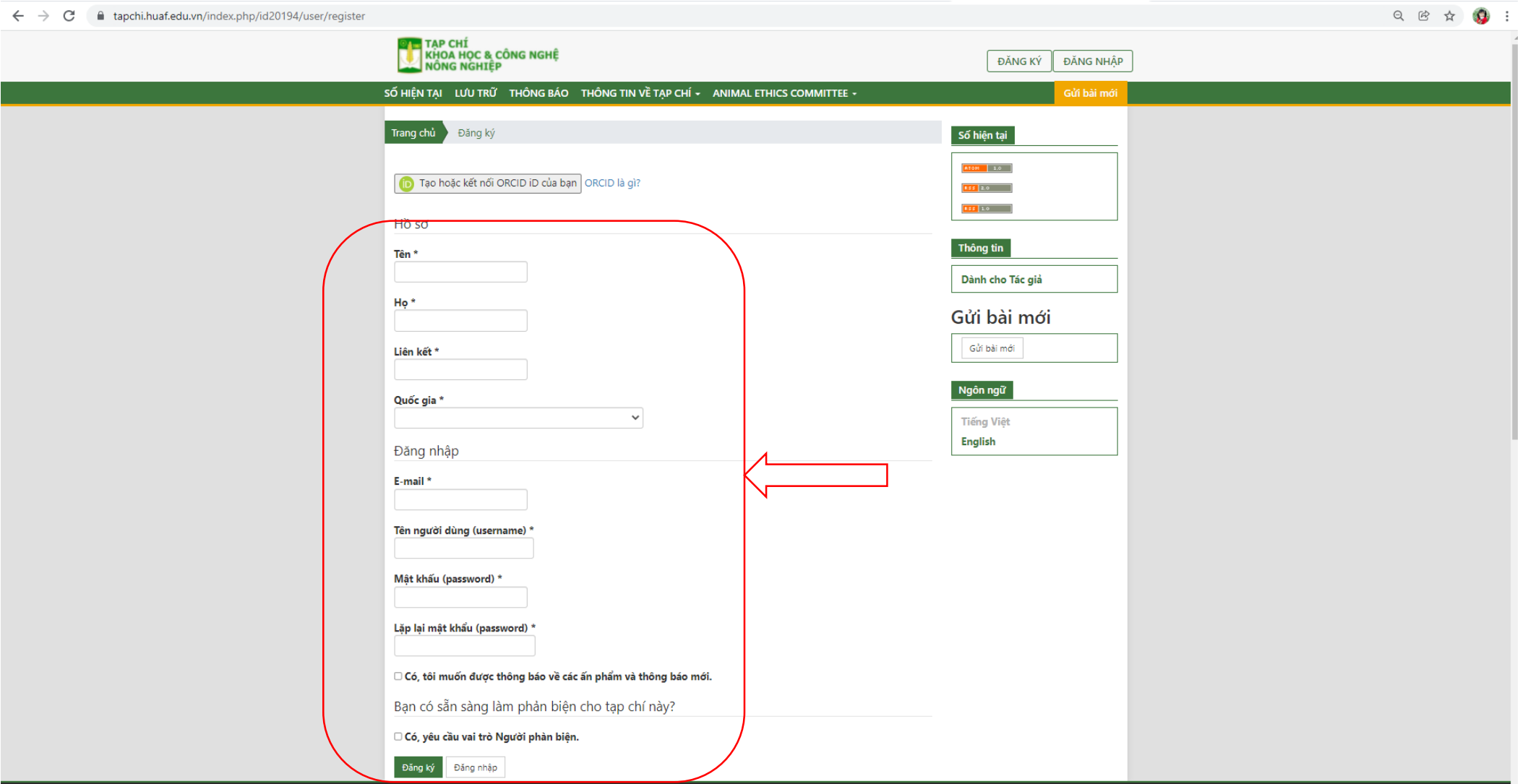

### **- Hoặc nếu có tài khoản mà quên mật khẩu, bấm vào Quên mật khẩu, mật khẩu sẽ được gửi tự động về email cá nhân đã đăng ký**

**- Nhập Email đã đăng ký - Hiển thị Đặt lại mật khẩu**

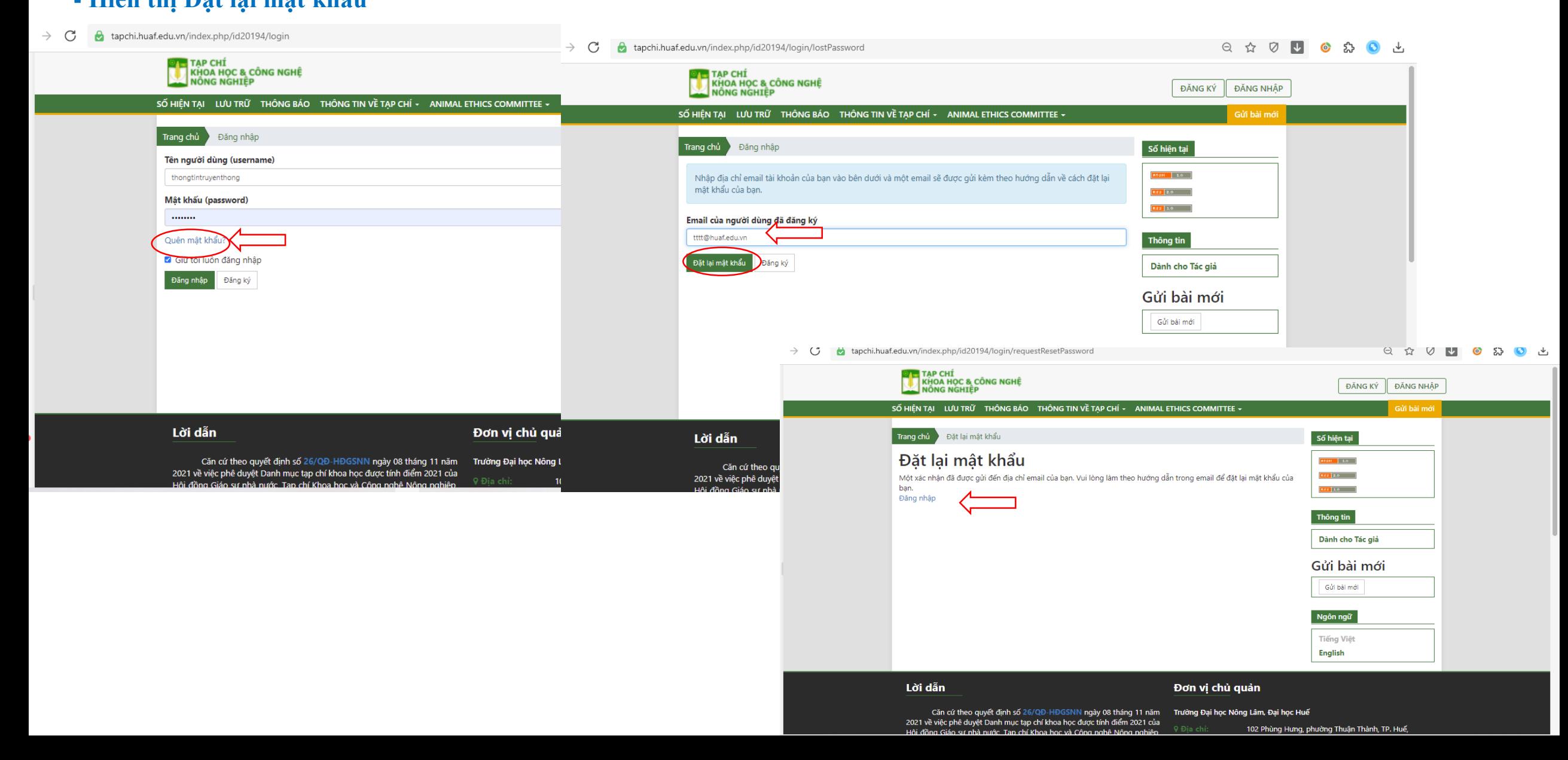

**- Vào Email để nhận lại mật khẩu mới. Click vào Email đến**

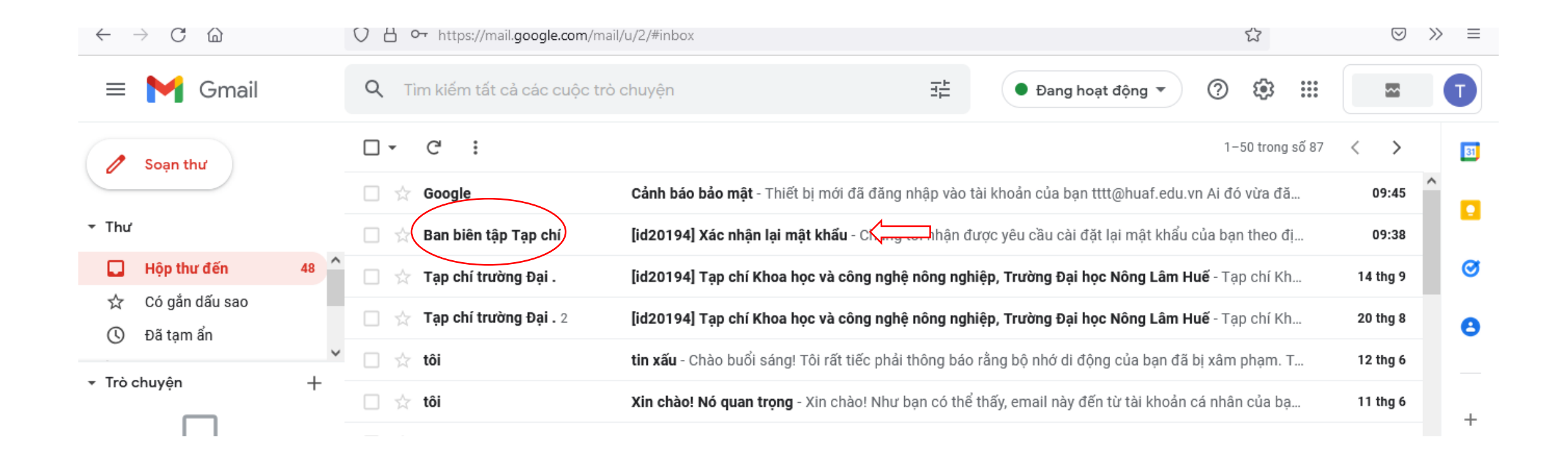

**- Sau khi click vào Email đến, nó sẽ hiển thị nội dung cần xác nhận lại mật khẩu. Click vào đường link**

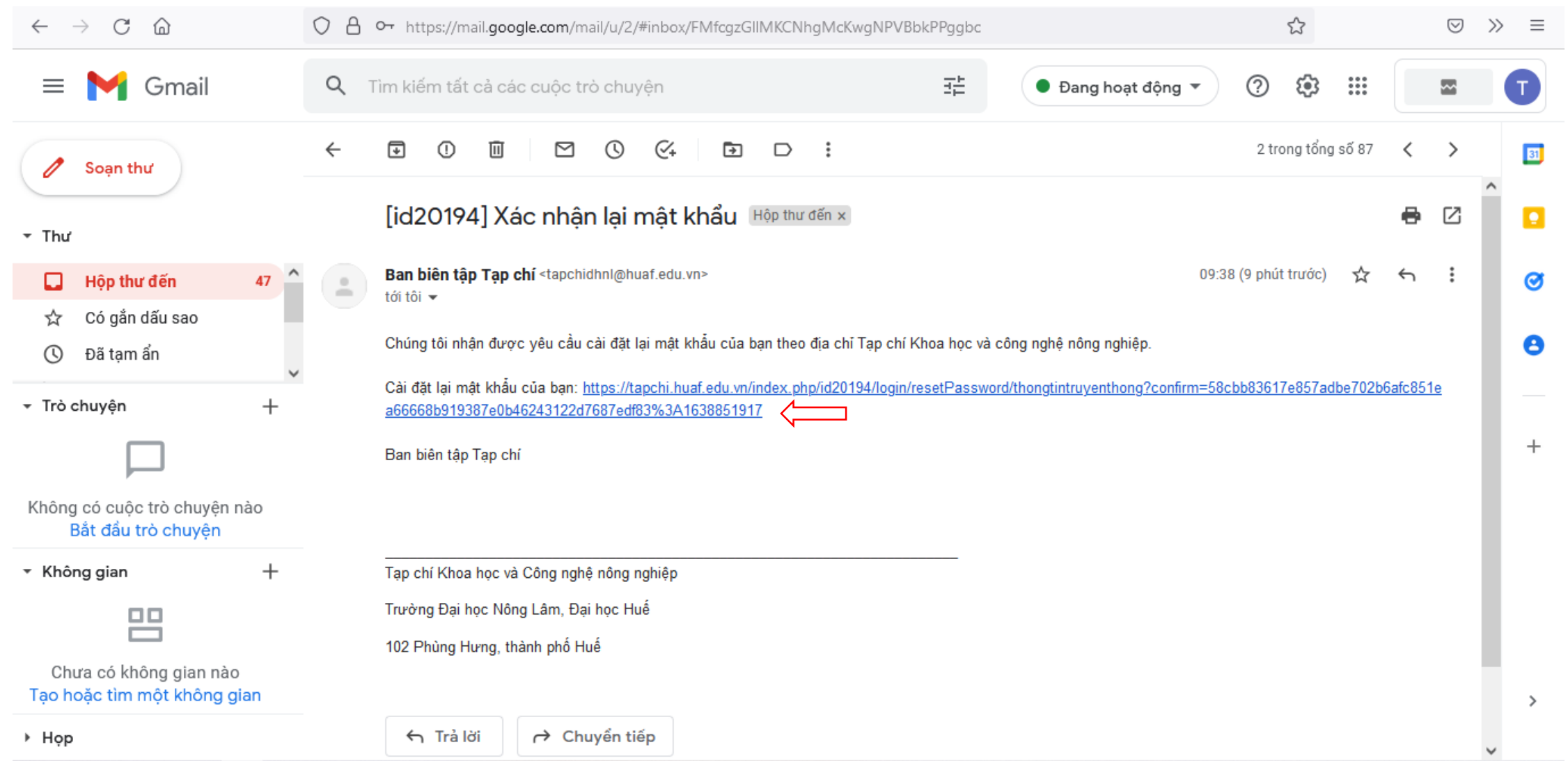

### **- Quay trở lại Email để nhận Email đến thứ hai**

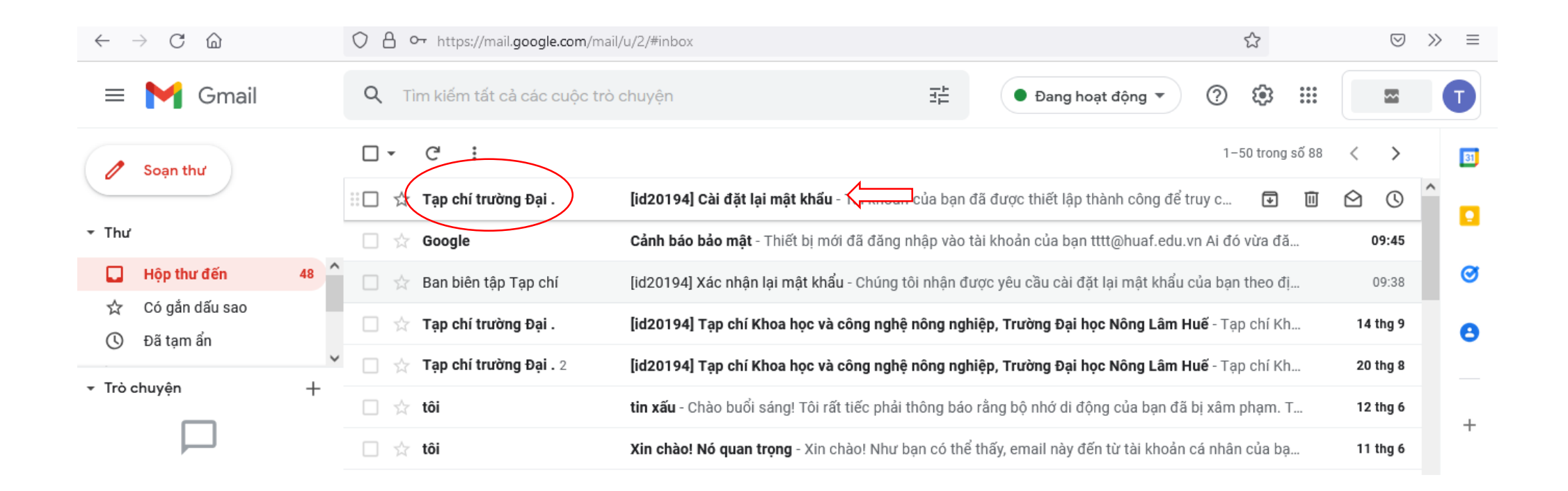

## **- Nhận mật khẩu mới tự động**

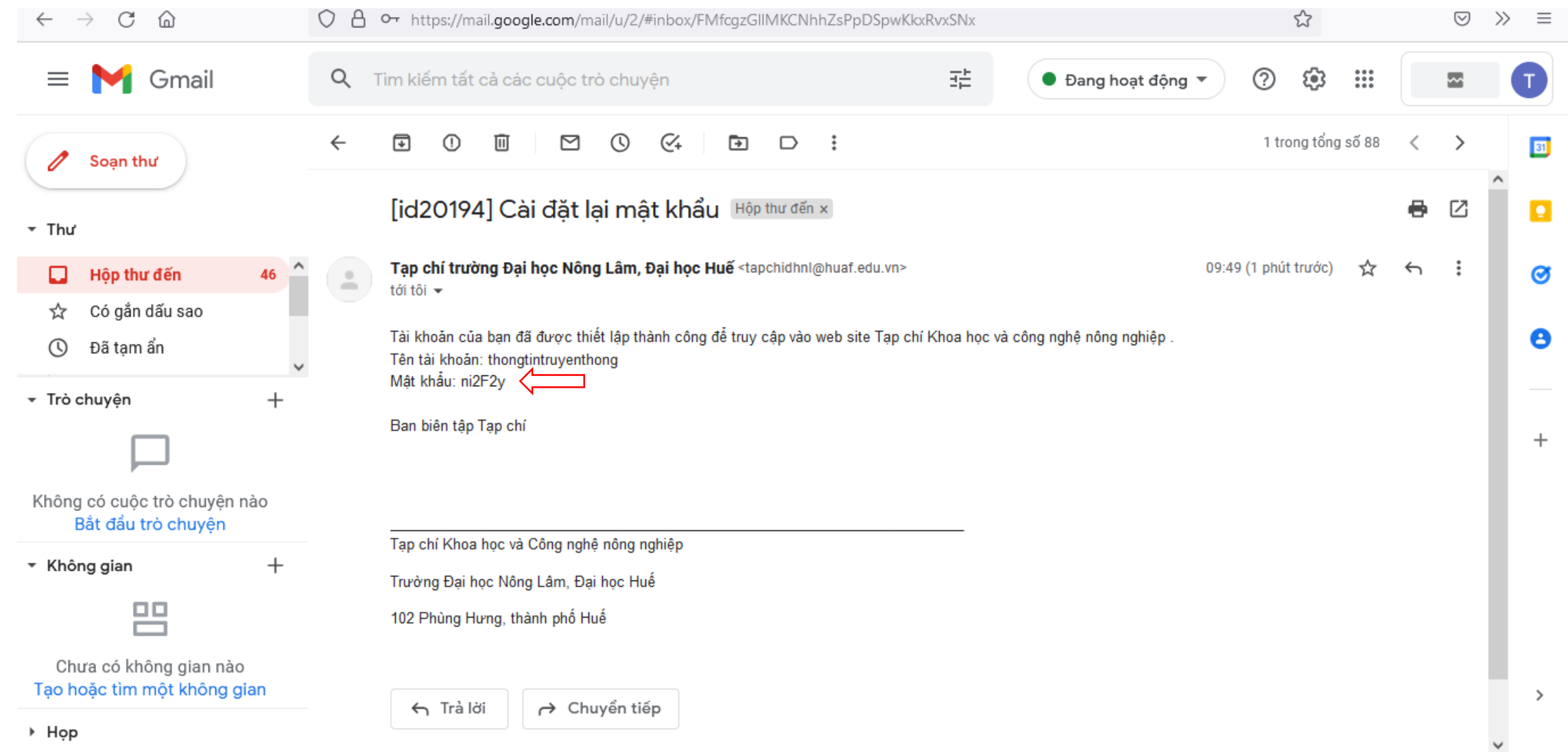

**- Quay trở lại Trang Tạp chí (Mục Đăng nhập) để nhập mật khẩu mới từ Email cung cấp**

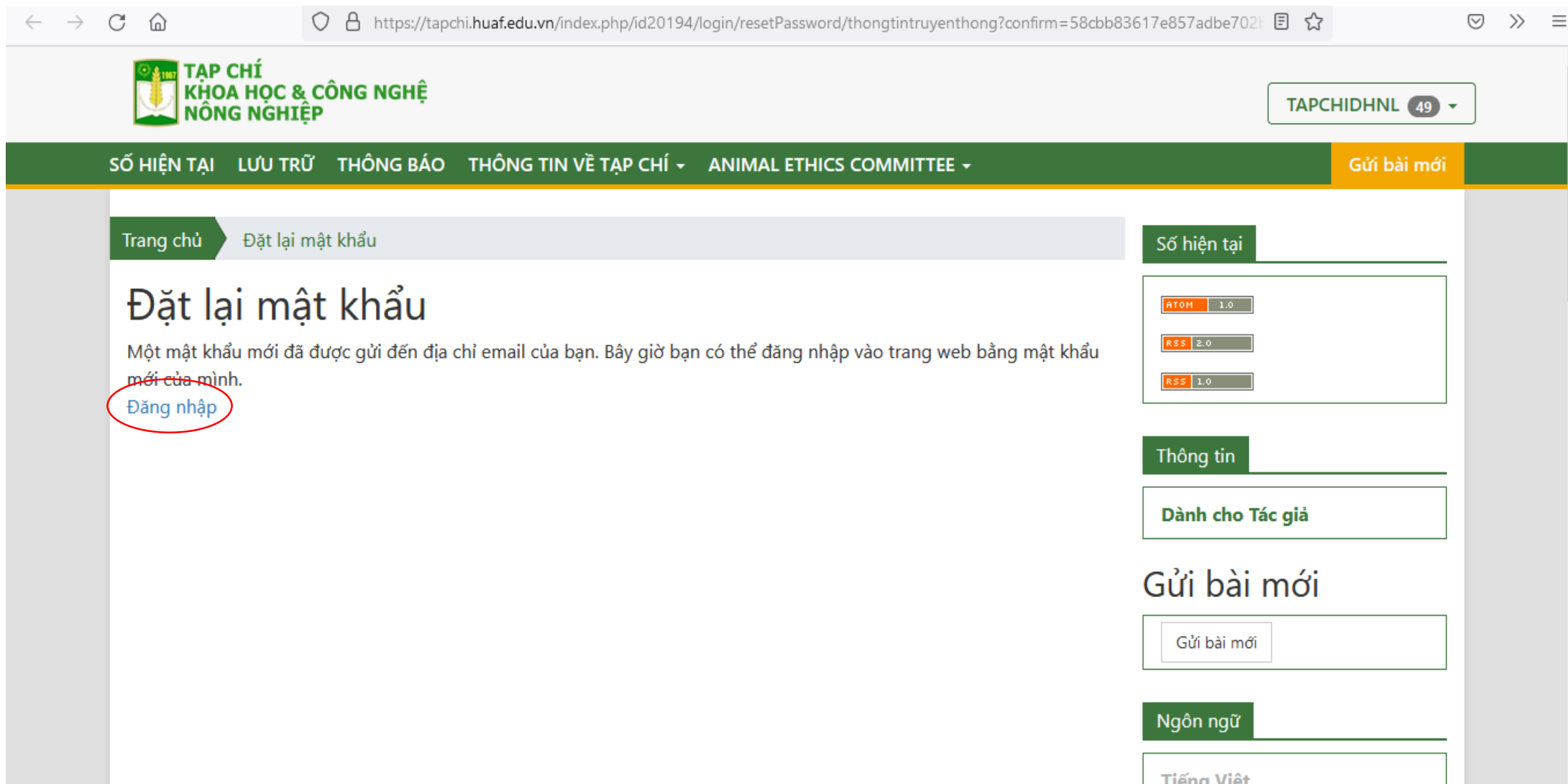

**- Đăng nhập tài khoản đã đăng ký và mật khẩu được cung cấp**

 $\sim$ 

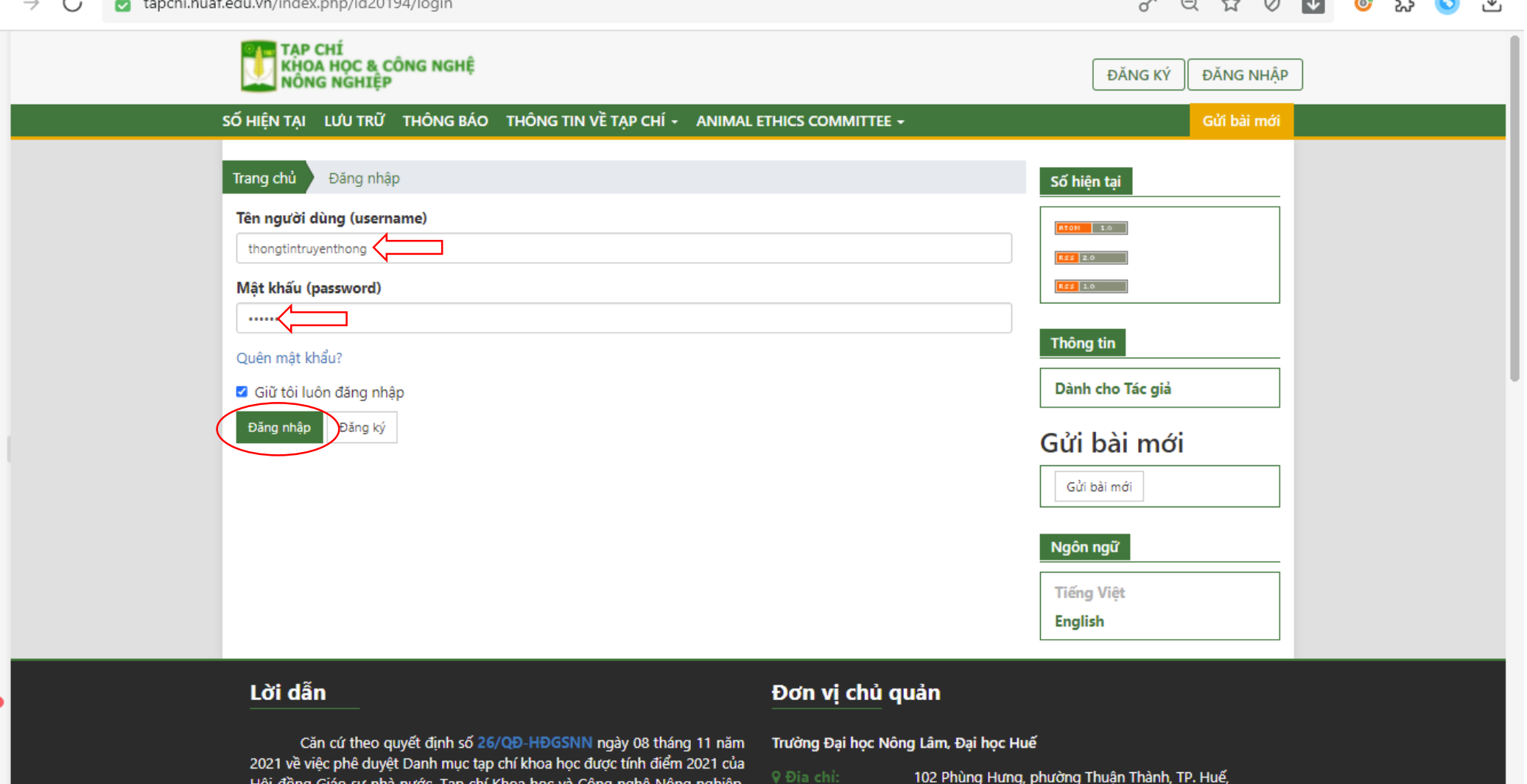

**- Đổi mật khẩu của cá nhân (Nhập các thông tin theo yêu cầu)-> Bấm Đồng ý**

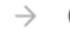

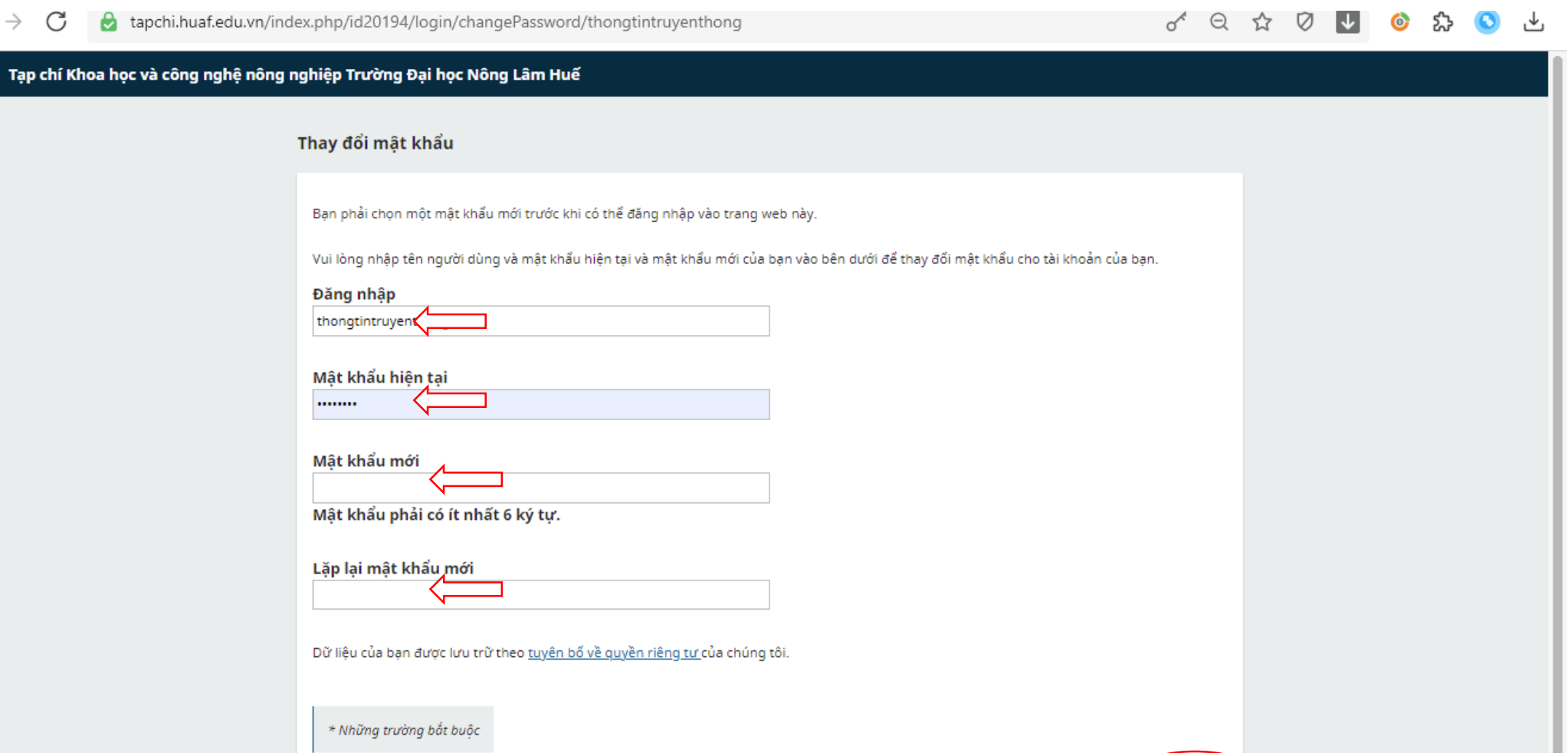

Đồng ý

### - **Bắt đầu gửi bài (Bấm vào Bài gửi mới)**

\_\_\_

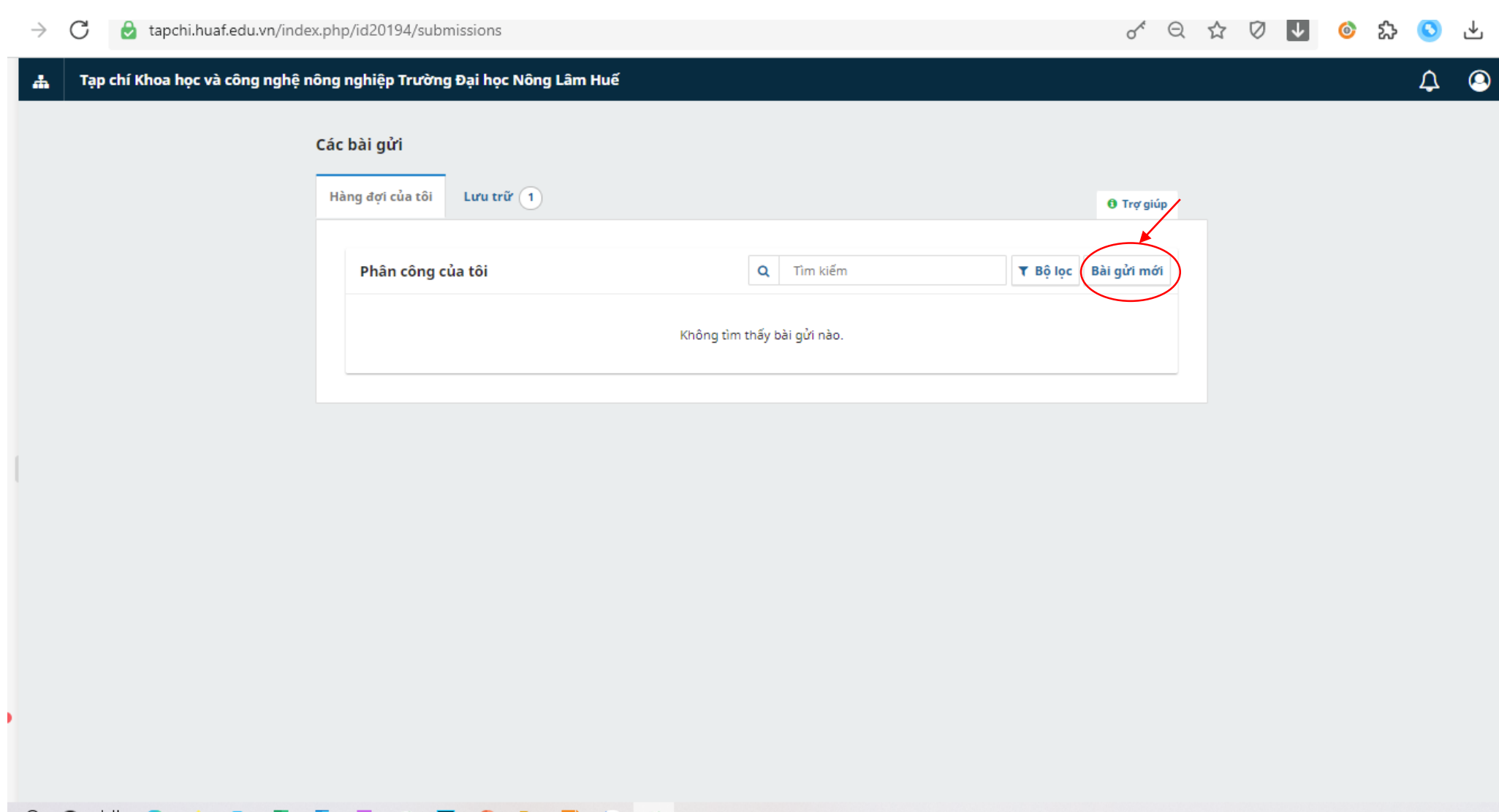

### **- Nhập thông tin cần gửi đến Tòa soạn (Nếu có)**

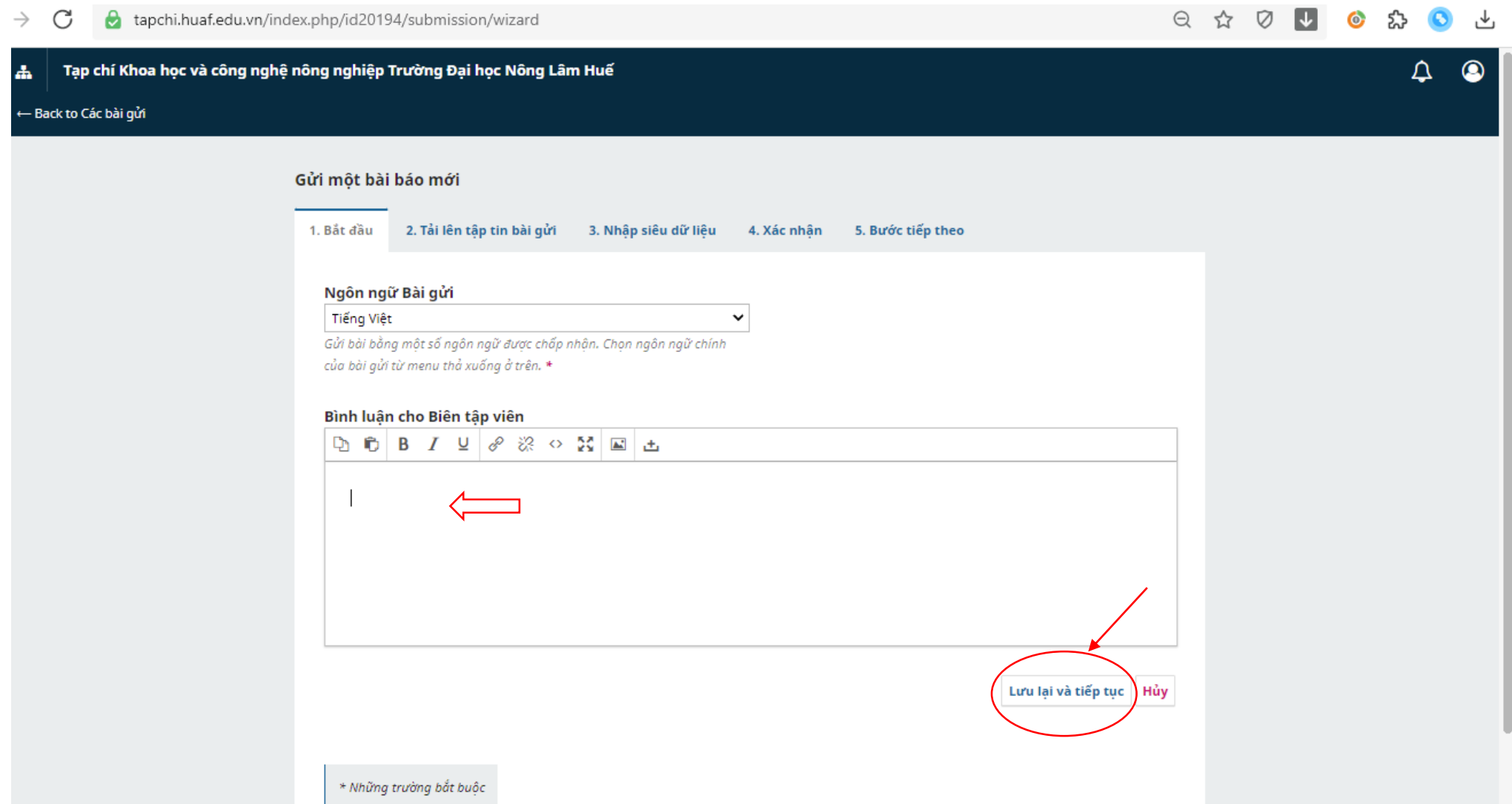

**- Click vào Add file để đưa file bản thảo bài báo từ máy tính cần gửi đến Tòa soạn. Chọn Article Text**

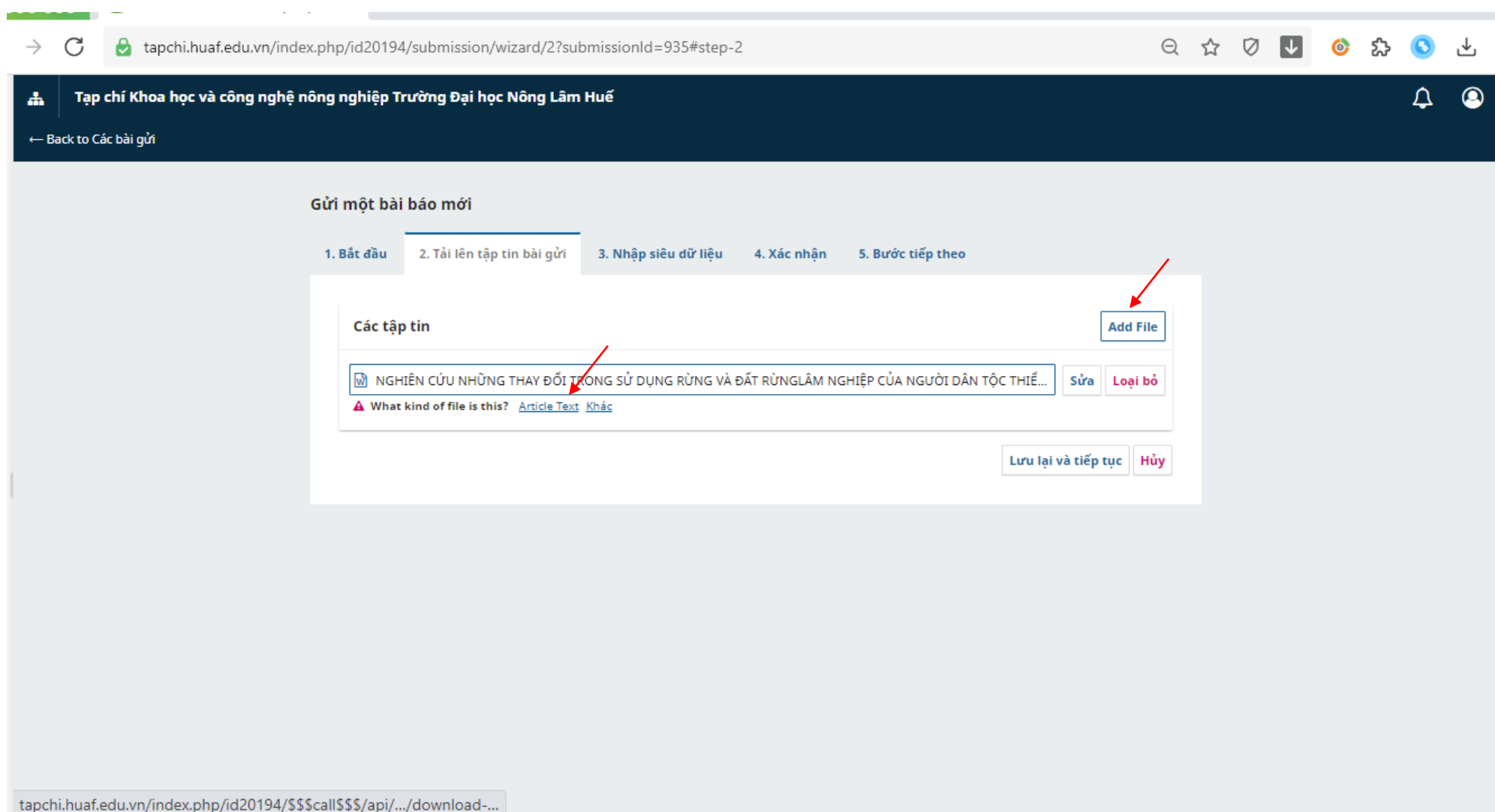

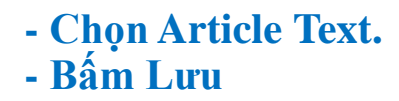

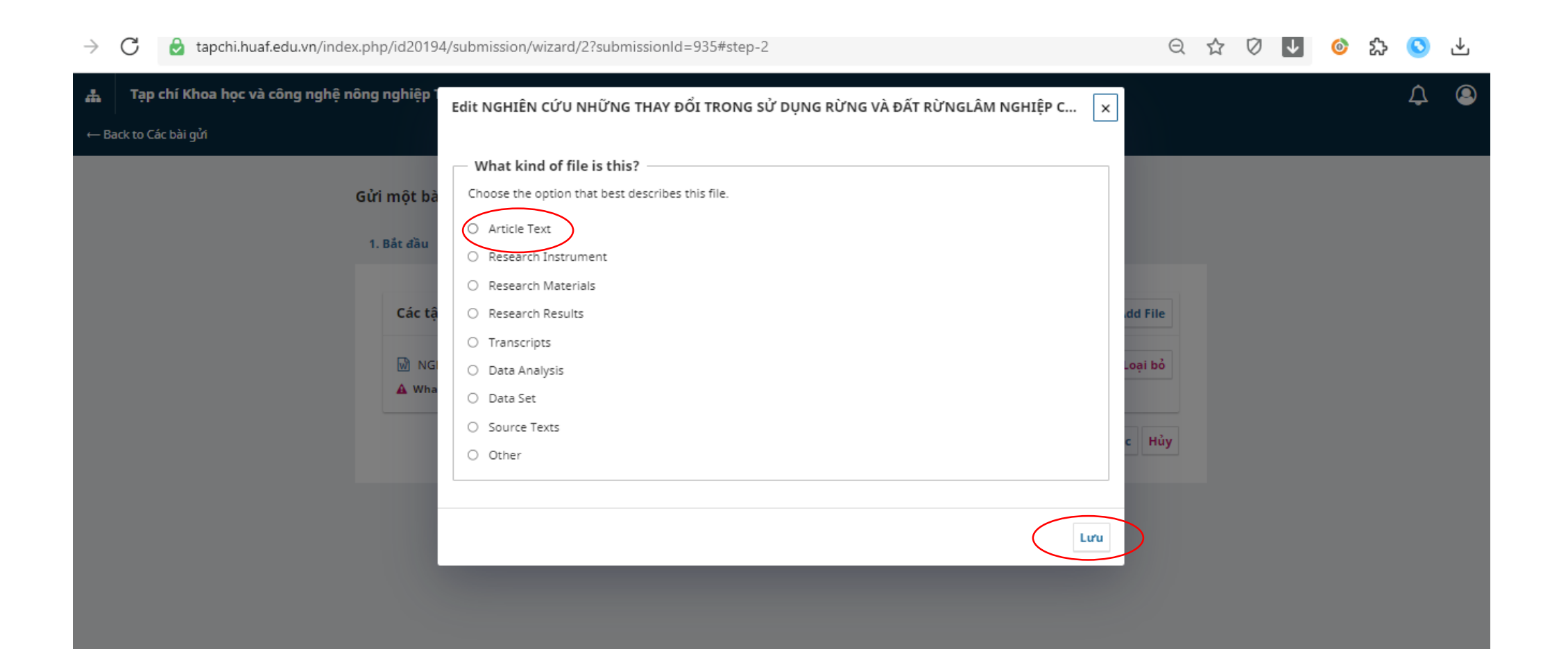

**- Nhập thông tin về bản thảo tại các dấu \* là bắt buộc (như: Tiêu đề; Tóm tắt)**

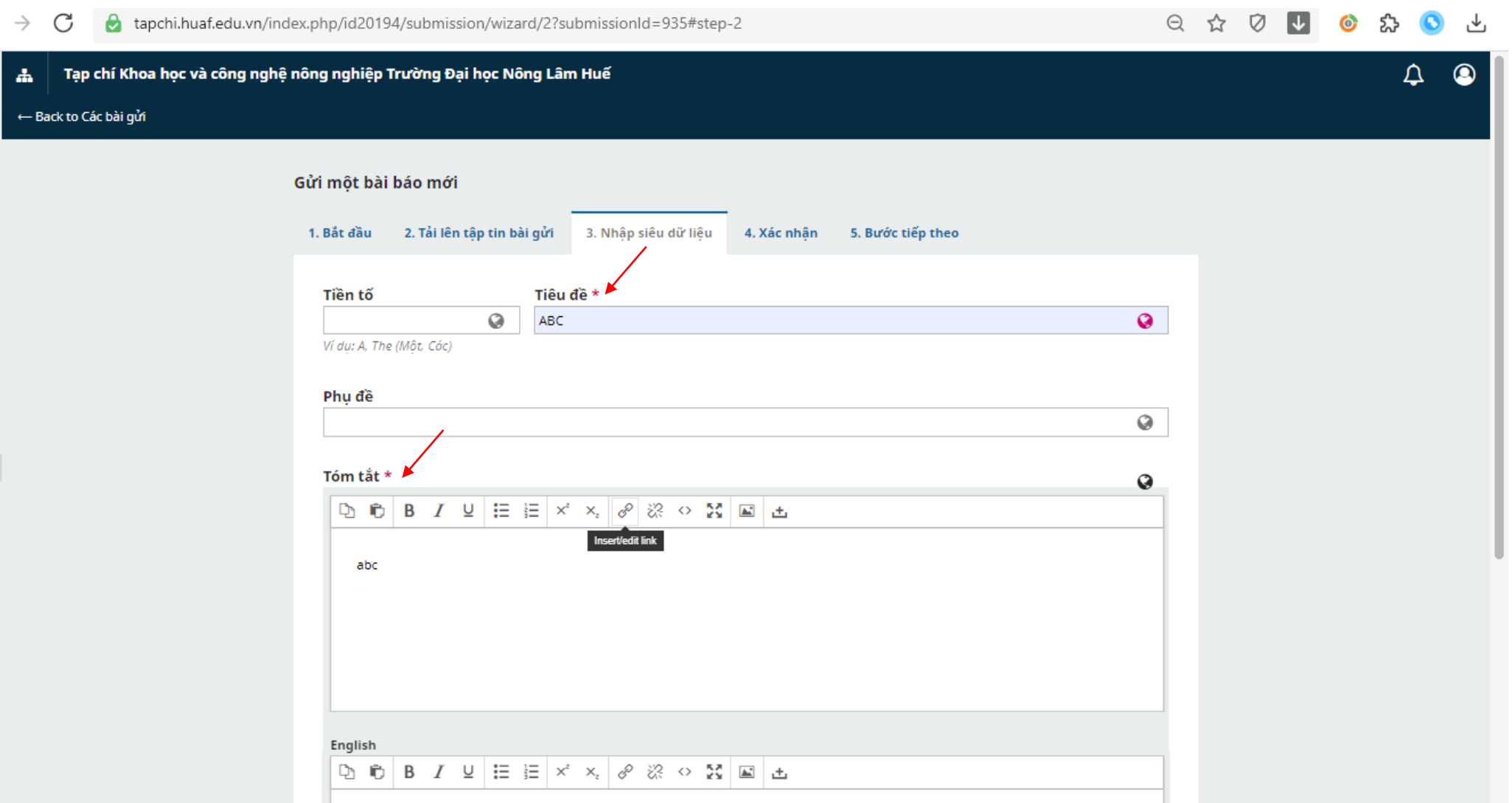

## **- Đưa con trỏ ra ngoài để hiển thị mục khác**

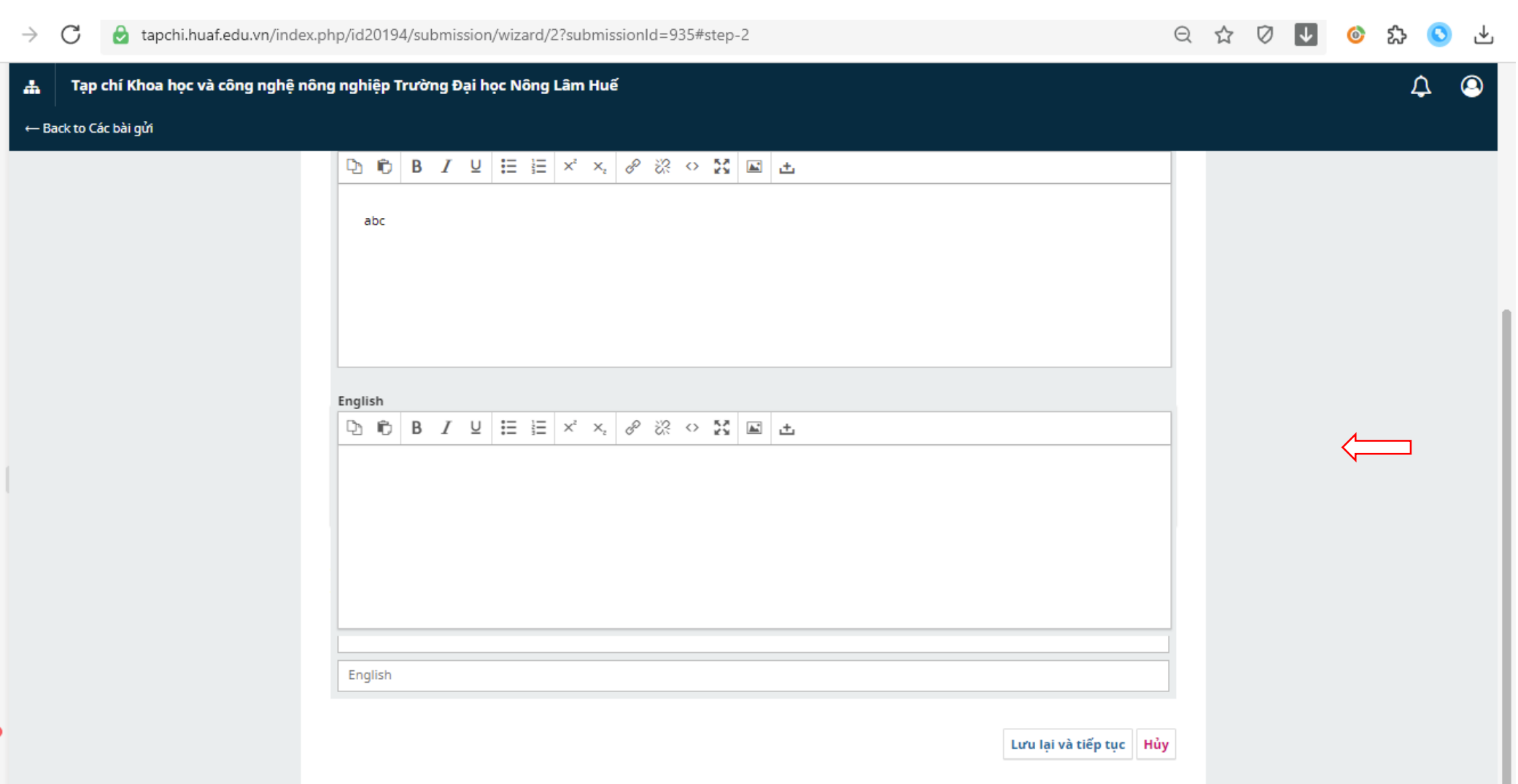

**- Nhập Thêm người tham gia nếu có nhiều thành viên tham gia bài báo (Hoặc chỉ một tác giả liên hệ)**

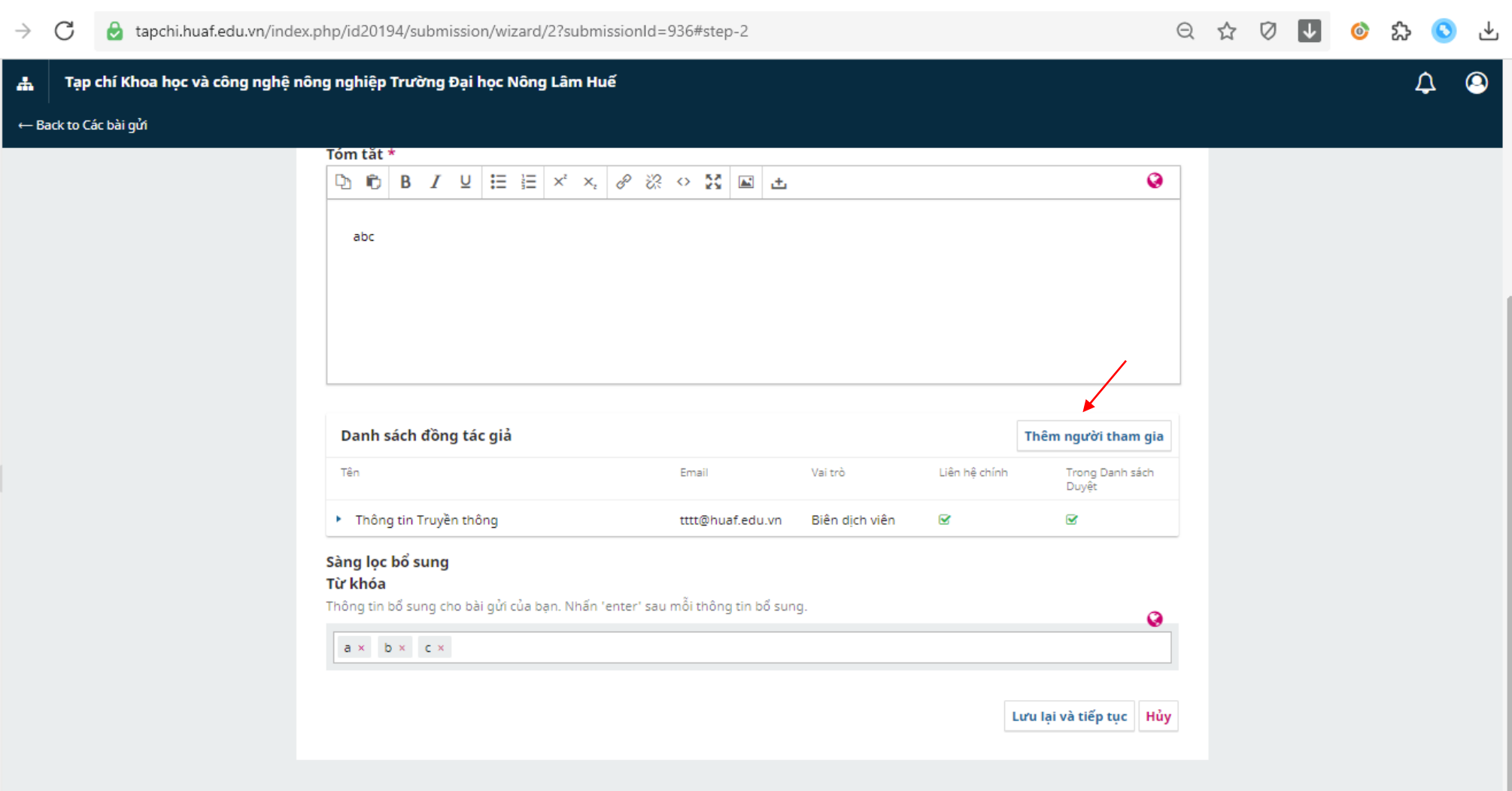

No search results.

**- Nhập các mục có dấu \* là bắt buộc**

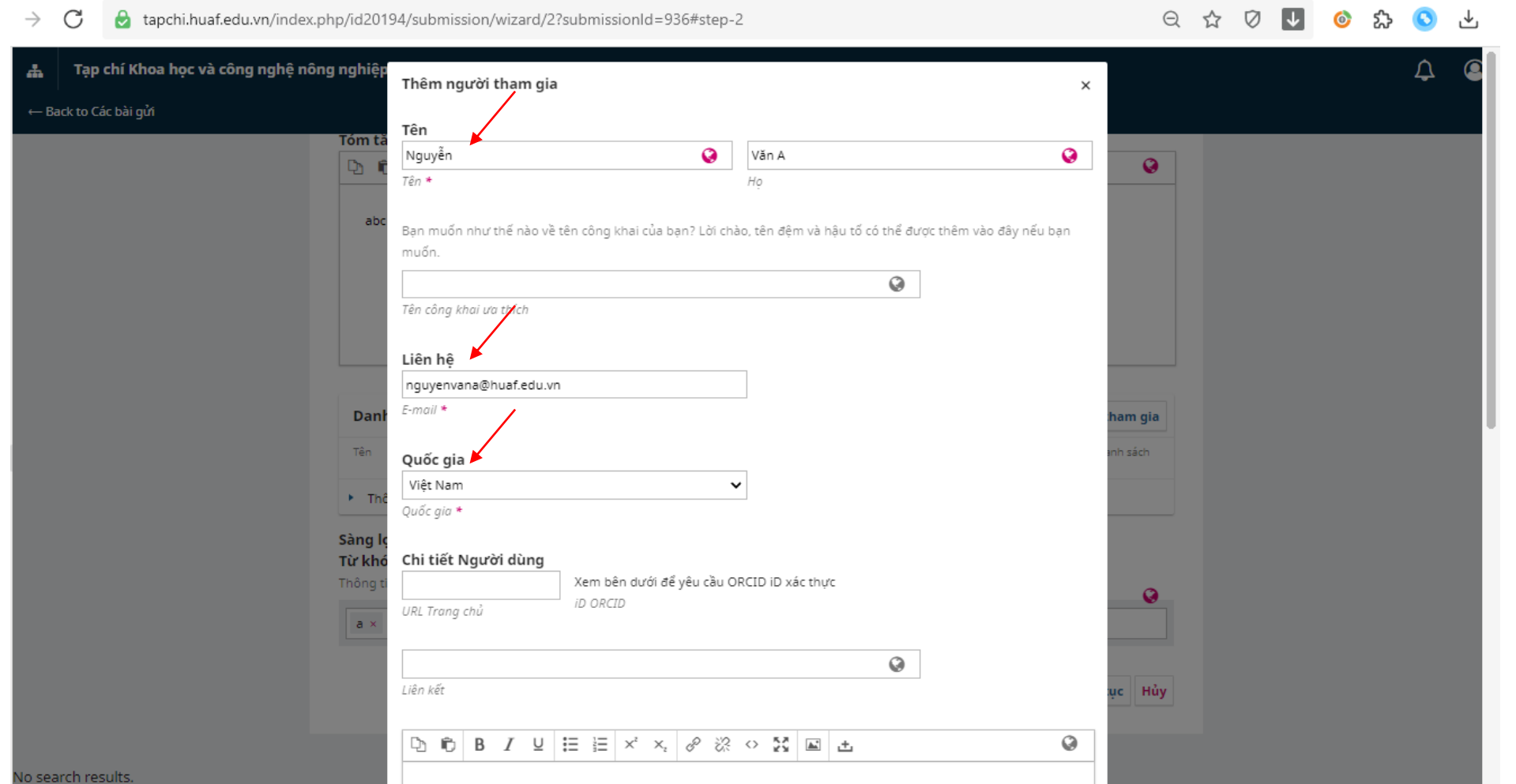

**- Nhập các mục có dấu \* là bắt buộc**

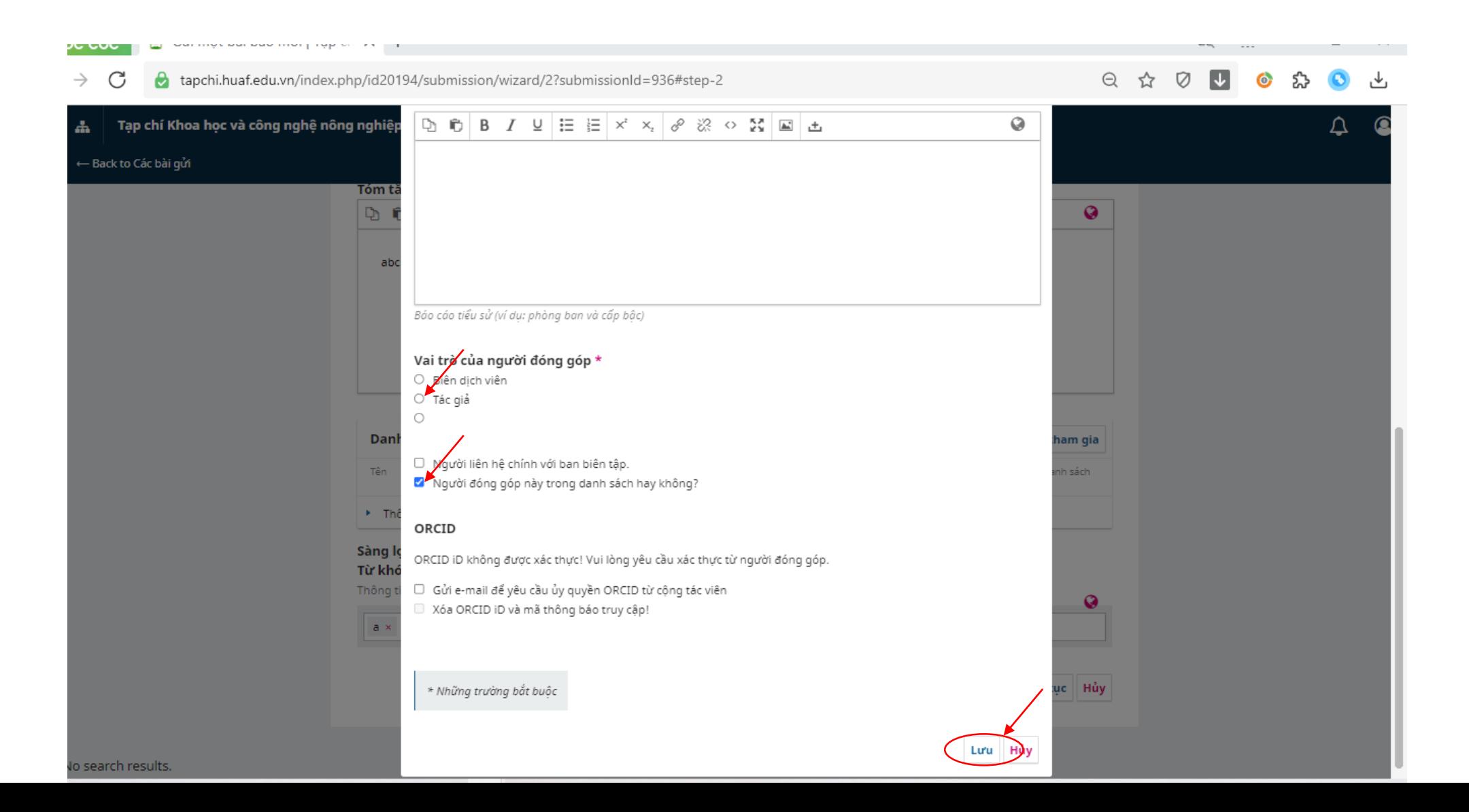

**- Nhập từ khóa (Mỗi từ khóa phải cách nhau bởi con trỏ) - Bấm Lưu lại và tiếp tục**

> tapchi.huaf.edu.vn/index.php/id20194/submission/wizard/2?submissionId=937#step-2  $\rightarrow$ G

### $Q \quad \mathfrak{A} \quad Q$  $\overline{\mathbf{v}}$  $\bullet$ ፚን  $\mathbf{C}$

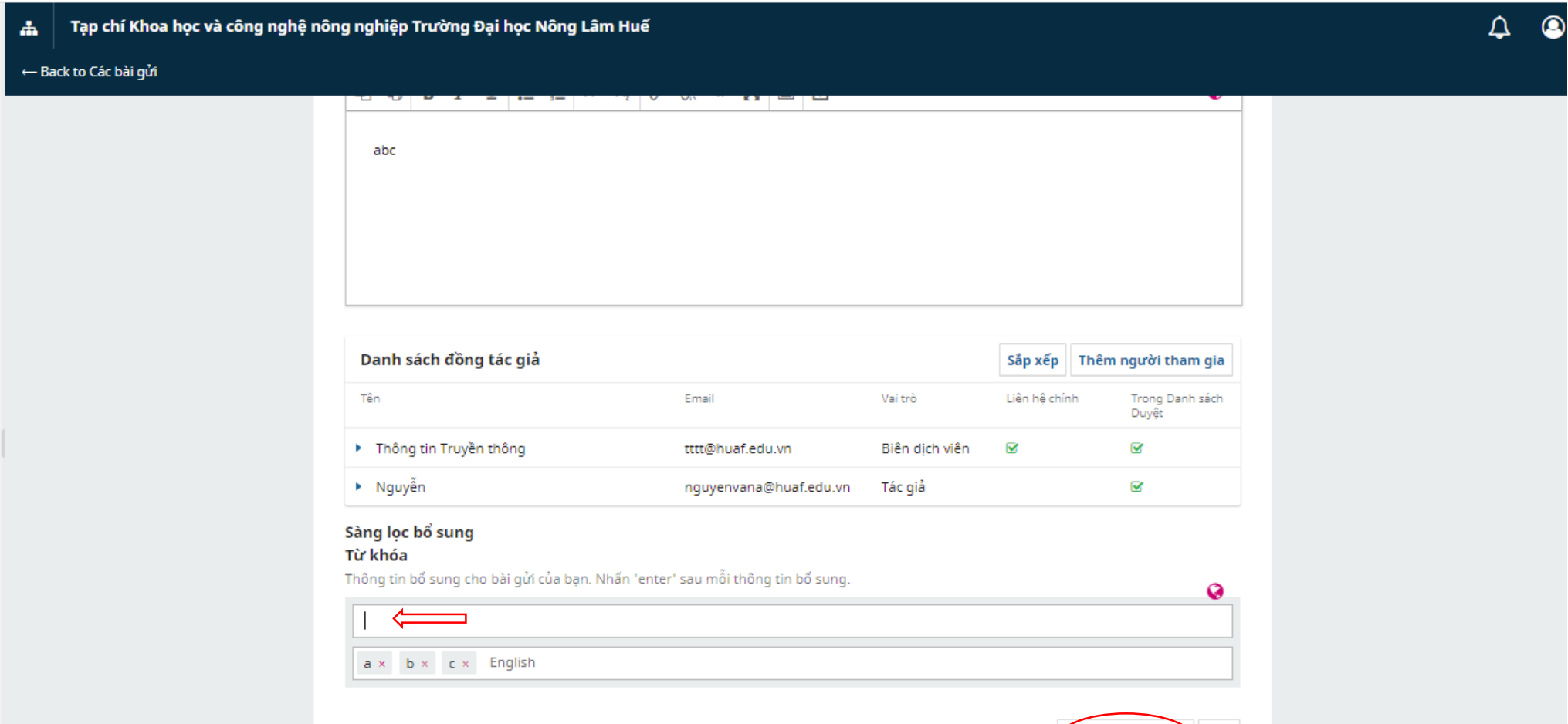

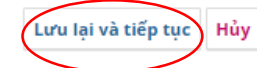

## **- Bấm vào Hoàn thành gửi bải**

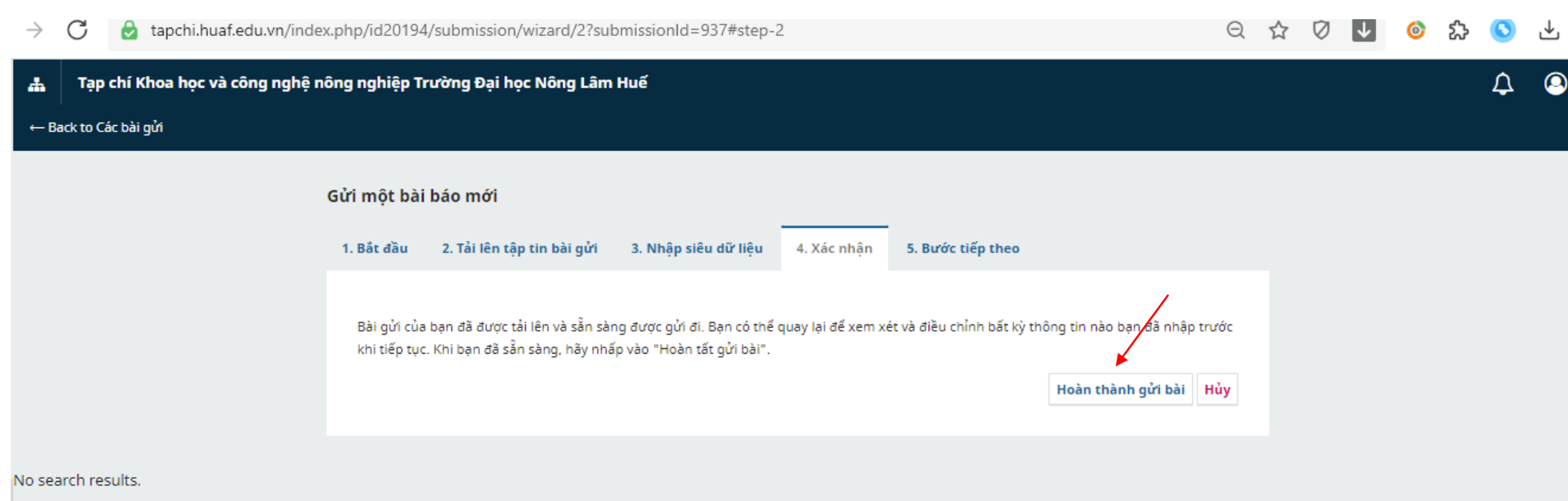

No search results.

## **- Bấm vào Đồng ý**

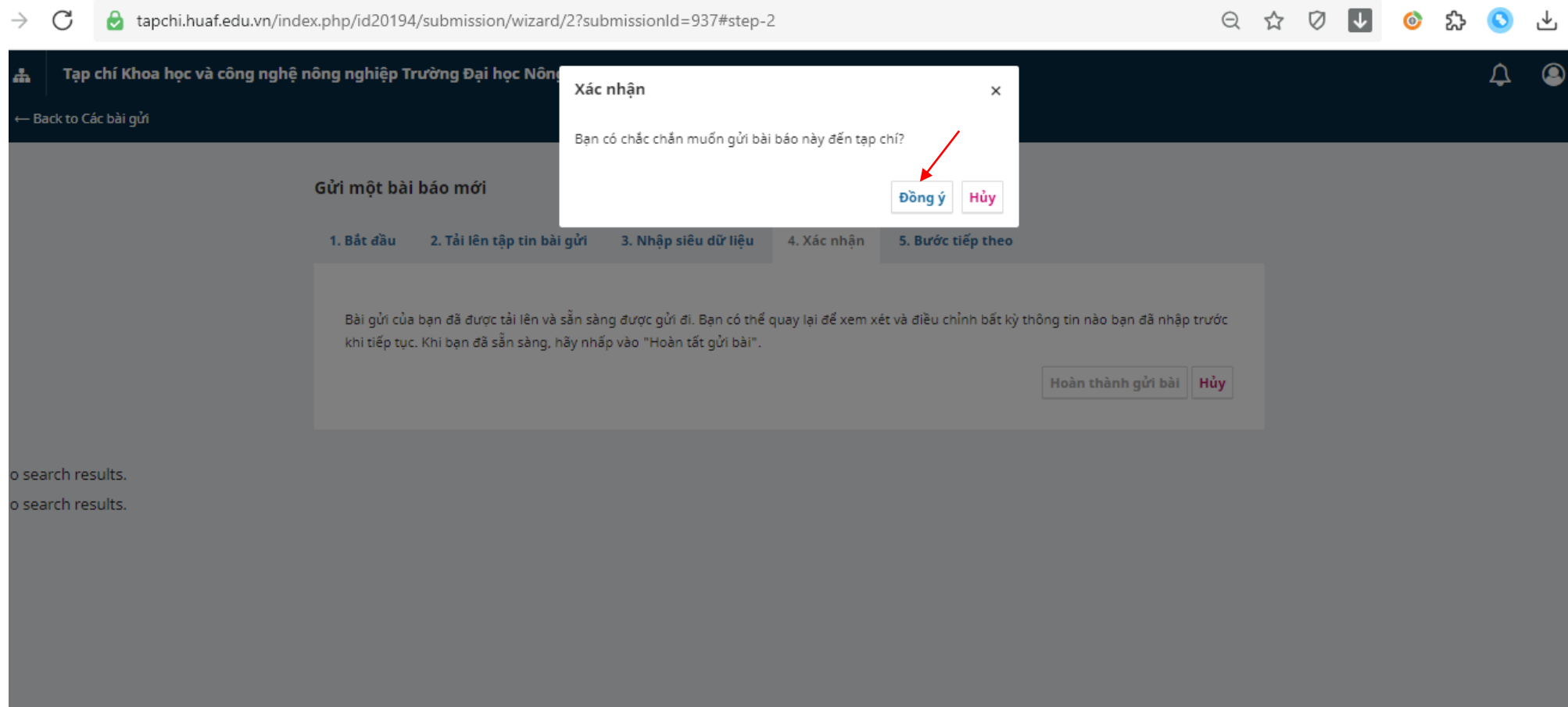

**- Hoàn thành các thao tác gửi bài đăng Tạp chí (Tác giả có thể bấm vào Xem lại bài gửi; Hoặc Tạo bài gửi mới)**

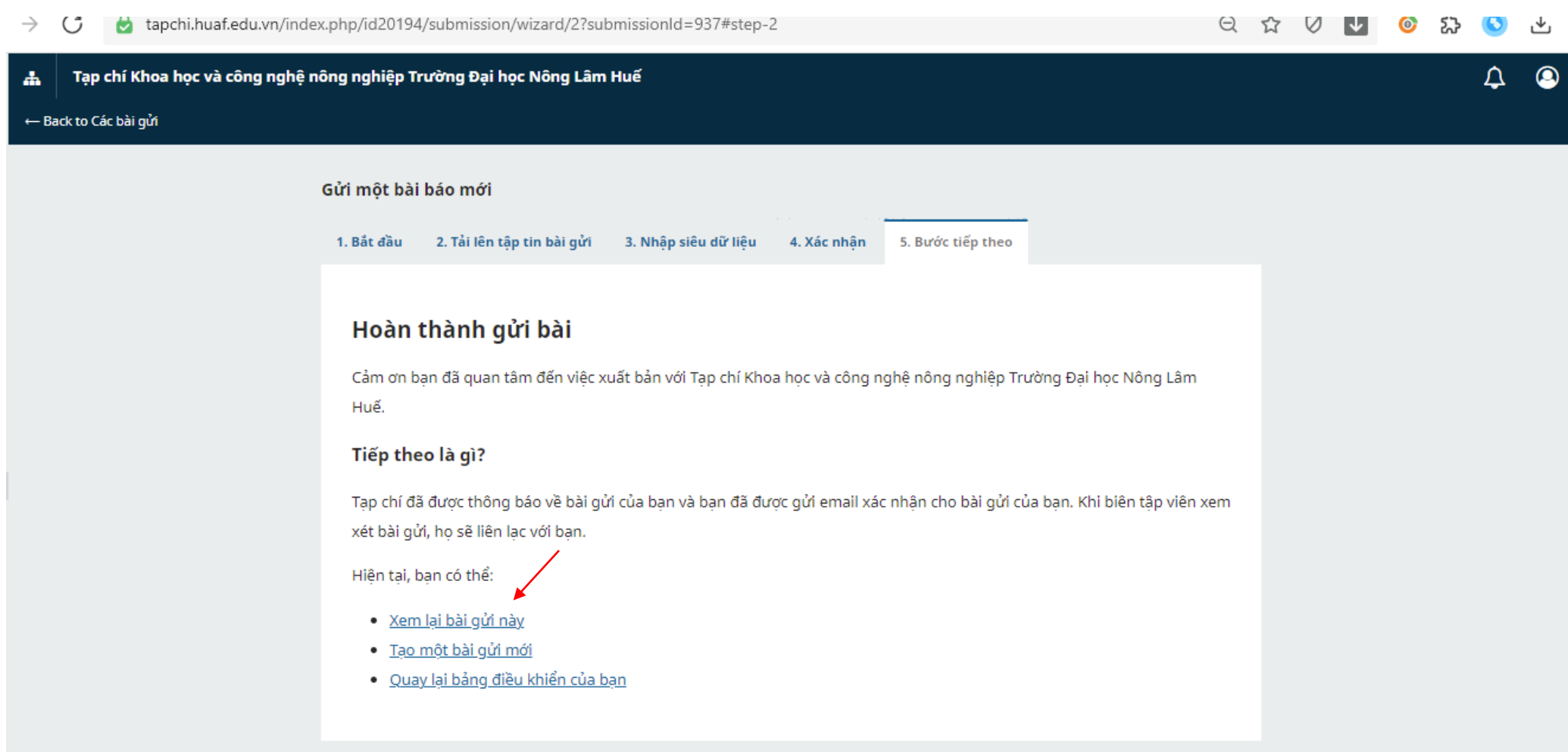

No search results. No search results.

# **PHẦN II: TÁC GIẢ NHẬN KẾT QUẢ PHẢN BIỆN**

- **Đăng nhập tài khoản như đã hướng dẫn ở Phần I**
- **Nhận Thông báo của Tòa soạn từ Email đến. Vào Email đến để xem Thông báo/ Yêu cầu từ Tòa soạn.**
- **Nhận Kết quả phản biện ở Files đính kèm**

M. Hão thư đến (52) - the®huafarin x  $\rightarrow$  C  $\bullet$  mail.google.com/mail/u/0/#inbox

 $\equiv$  M Gmail

Soan thư

Hộp thư đến

Q Tìm kiếm tất cả các cuộc tr

 $\Box \;\text{-}\quad \, \text{C} \quad \, \vdots$ 

 $\Box \Box \Leftrightarrow$  Tạp chí trường Đại

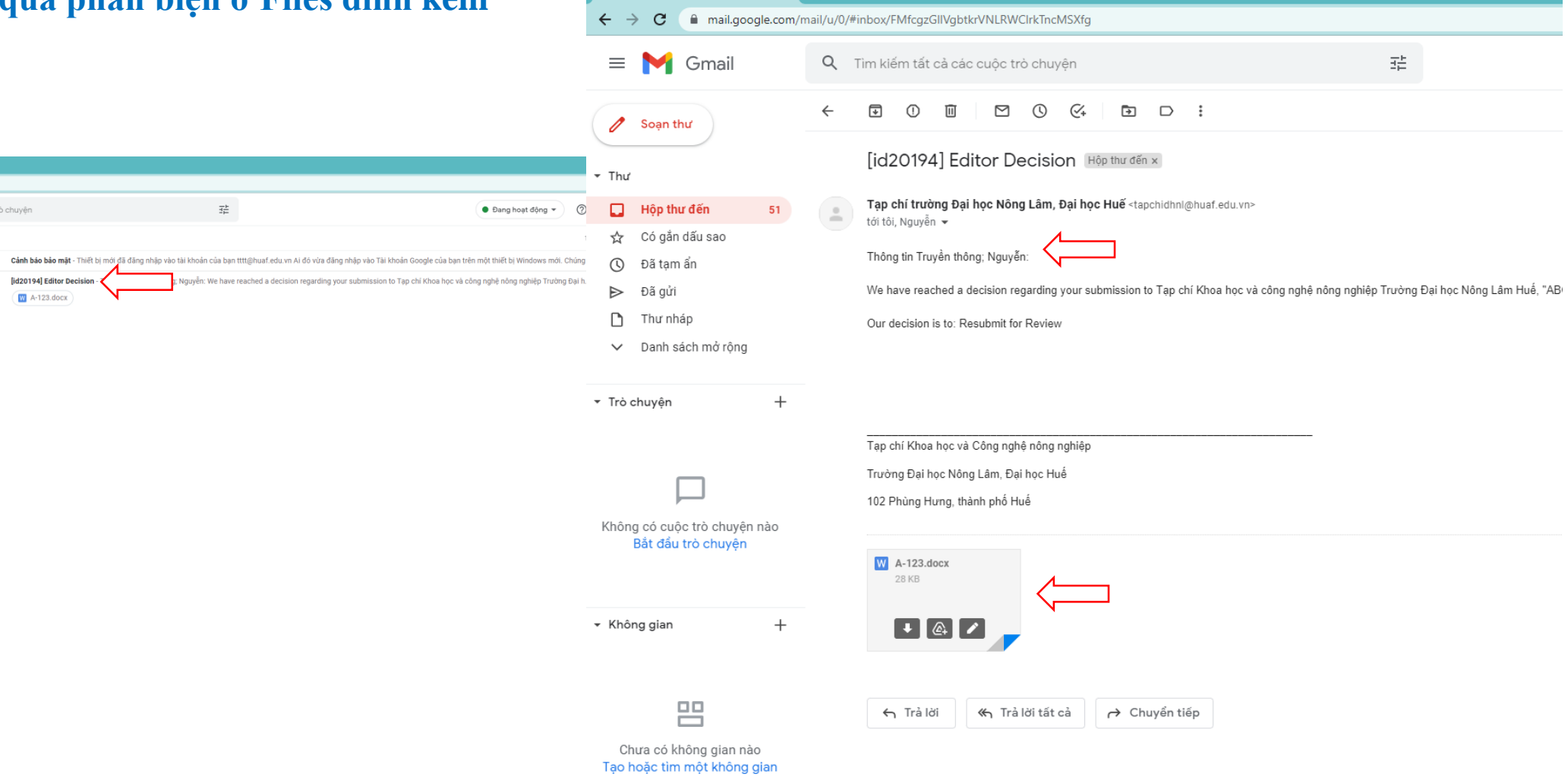

**- Hoặc truy cập vào hệ thống Tạp chí để nhận kết quả phản biện. Bấm vào Xem**

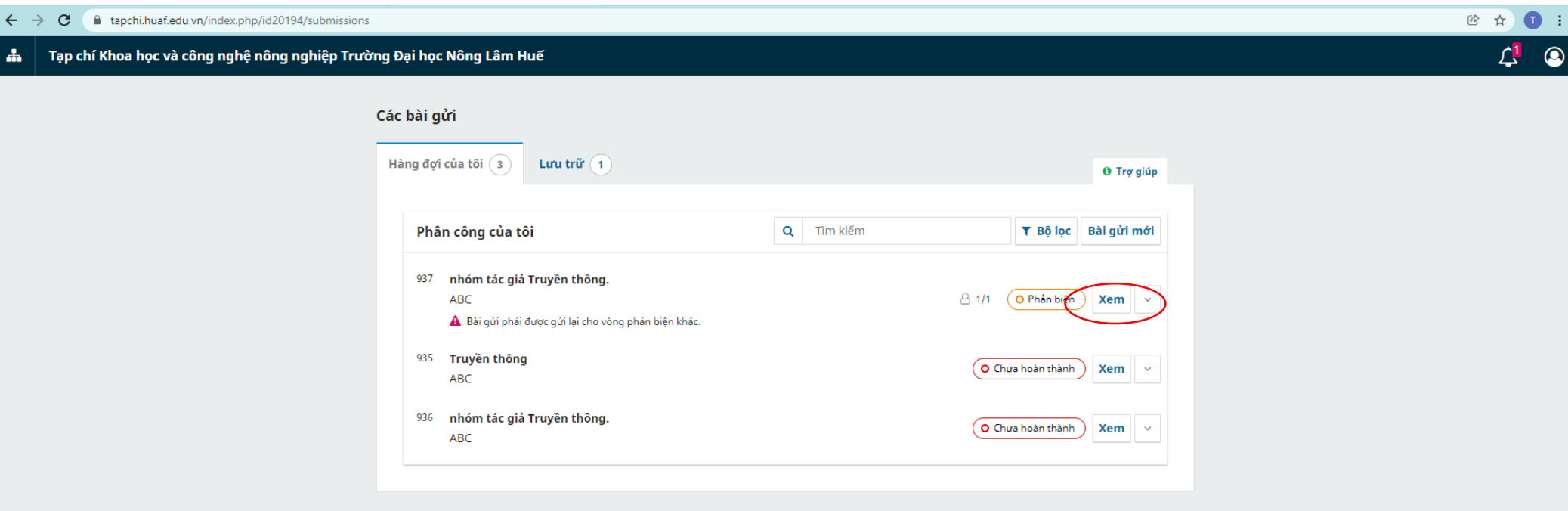

- **- Xem thông báo từ Tòa soạn ở Mục Editor Decision**
- **- Kết quả phản biện được hiển thị ở mục Tệp đính kèm của Người đánh giá.**
- Sau khi tác giả chỉnh sửa theo các đánh giá của phản biện, chọn mục Tải tệp lên để đưa files đã chỉnh sửa lên hệ **thống**

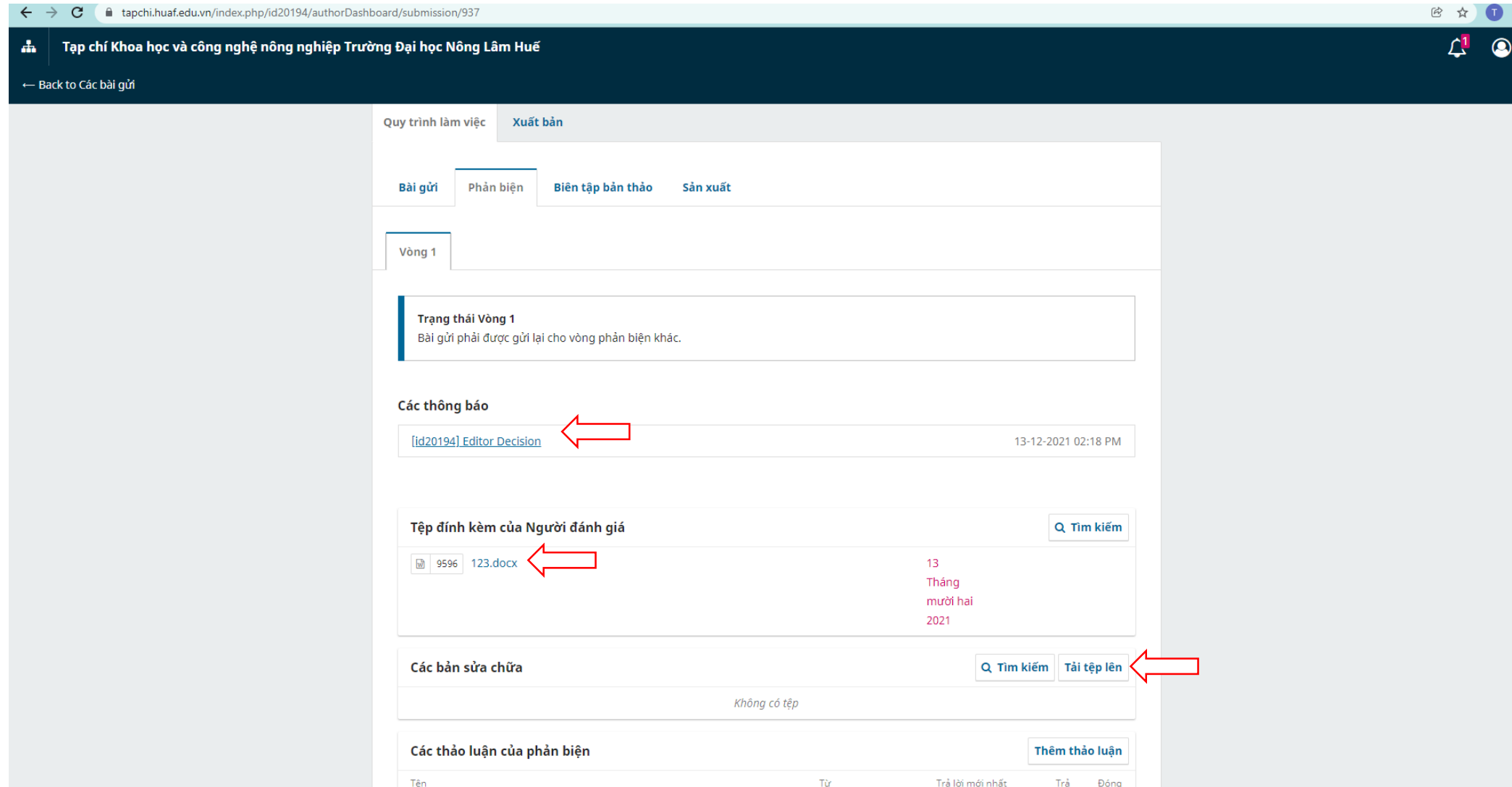

### **- Chọn Article Text**

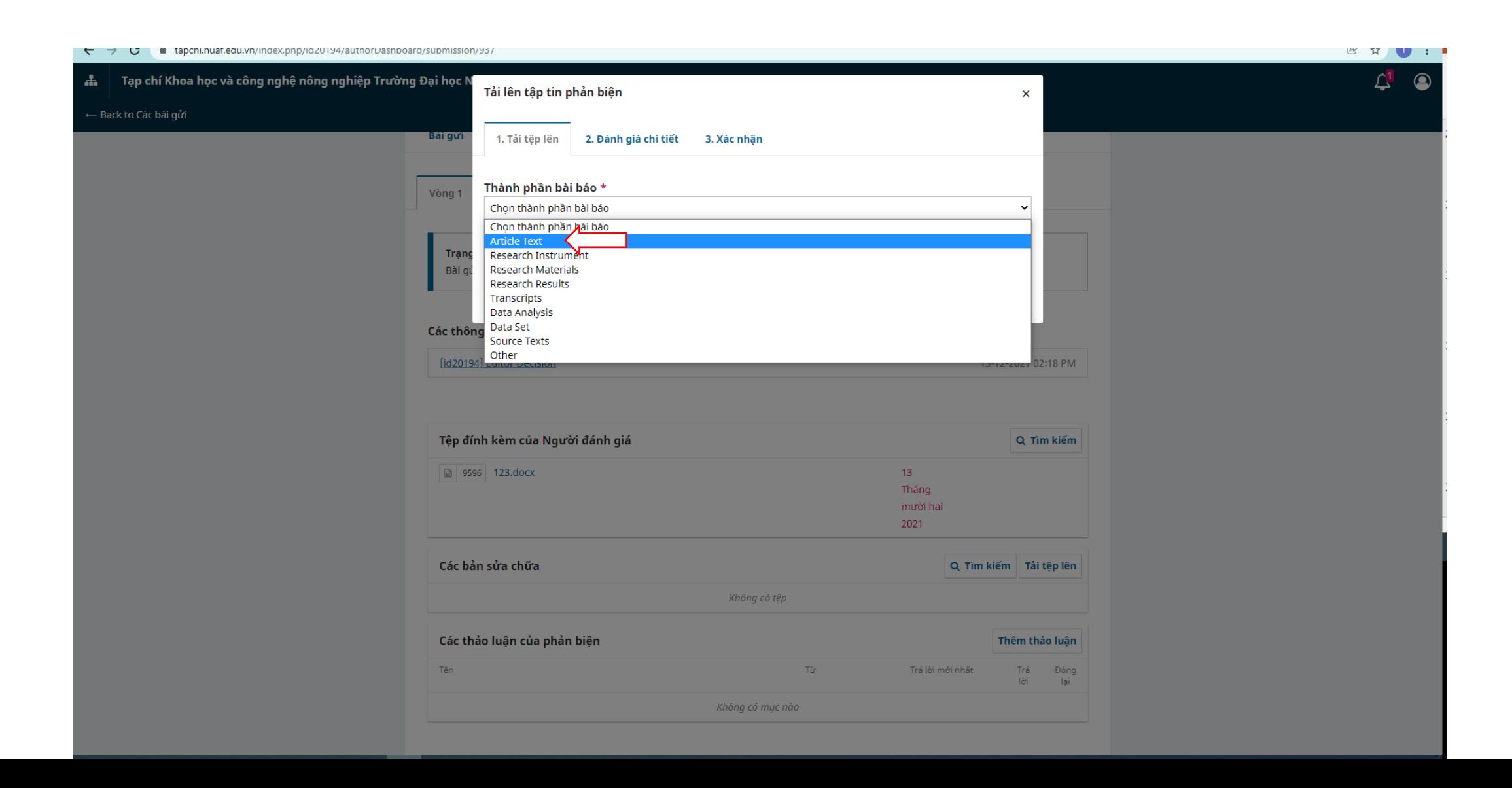

**- Chọn files đã chỉnh sửa từ máy tính để đưa lên. - Bấm Tiếp tục**

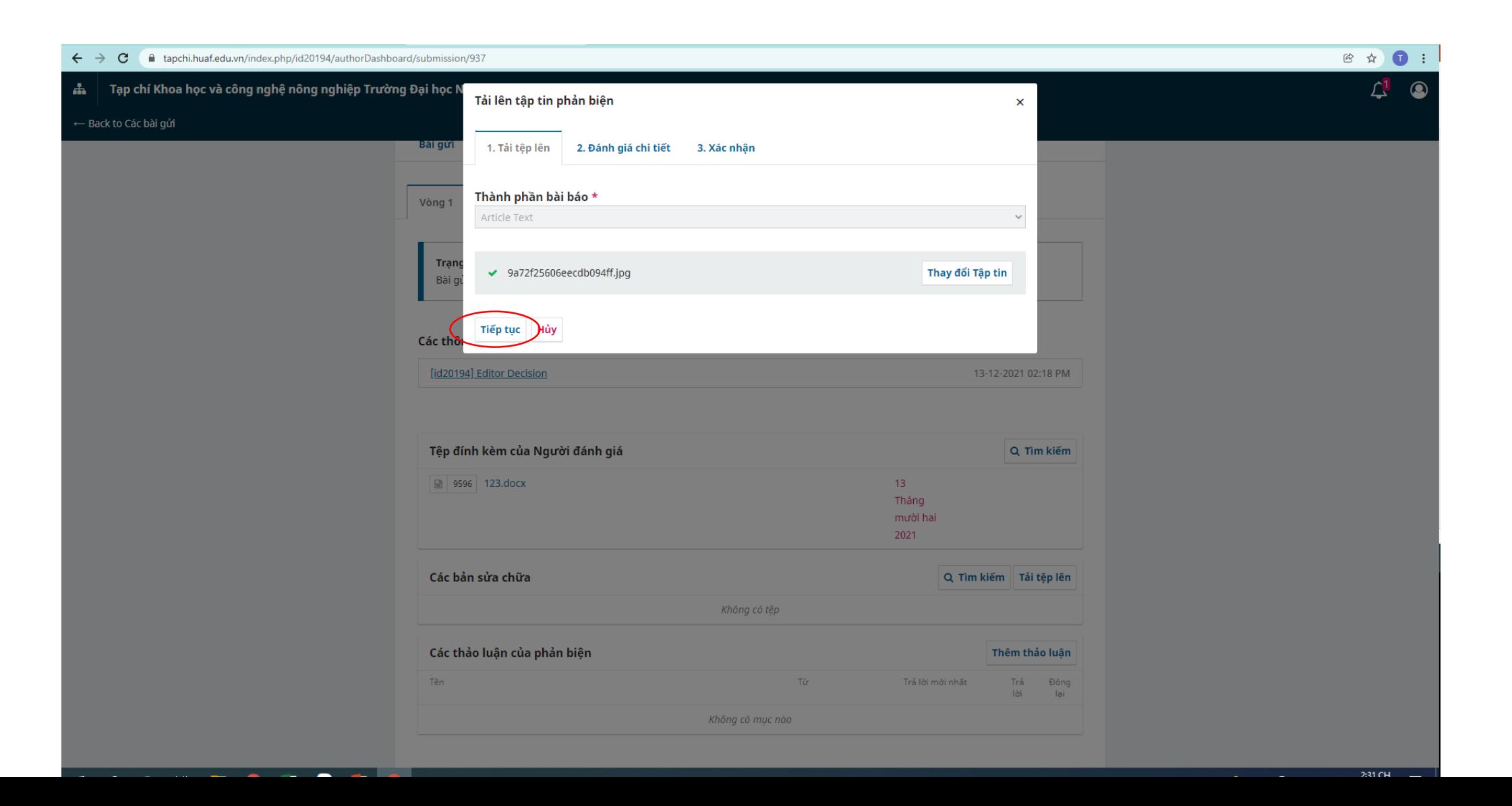

### **- Bấm Hoàn thành**

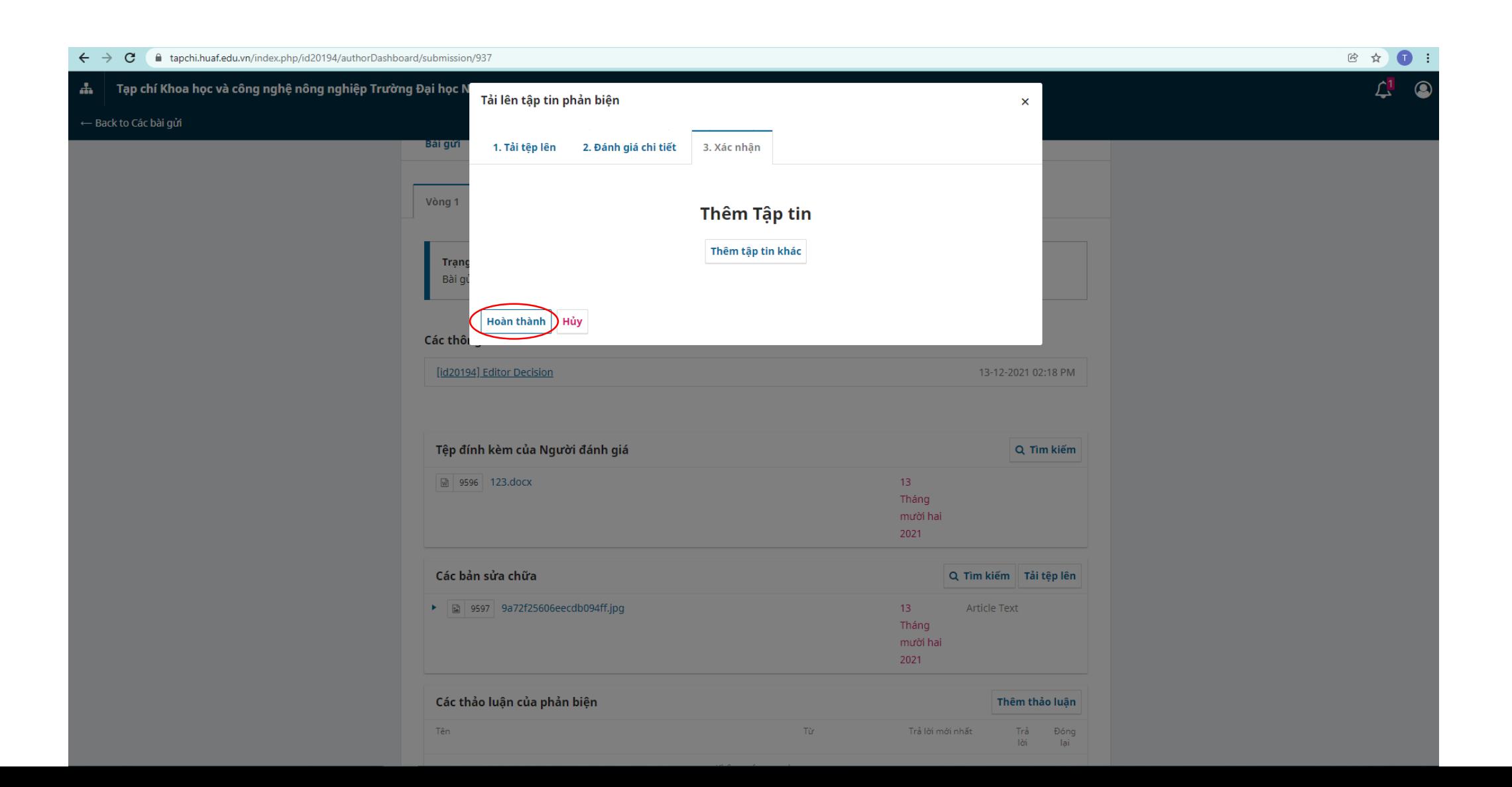

- Files đã chỉnh sửa được hiến thị trên hệ thống ở mục Các bản sửa chữa (Nghĩa là đã thành công) \*Lưu ý: Tác giả không cần hỏi lại Tòa soạn khi đã thấy files chỉnh sửa ở mục Các bản sửa chữa. (Tòa soạn sẽ yêu cầu **gửi lại files nếu files bị lỗi trong quá trình đưa files lên hệ thống từ Email hoặc Hệ thống)**

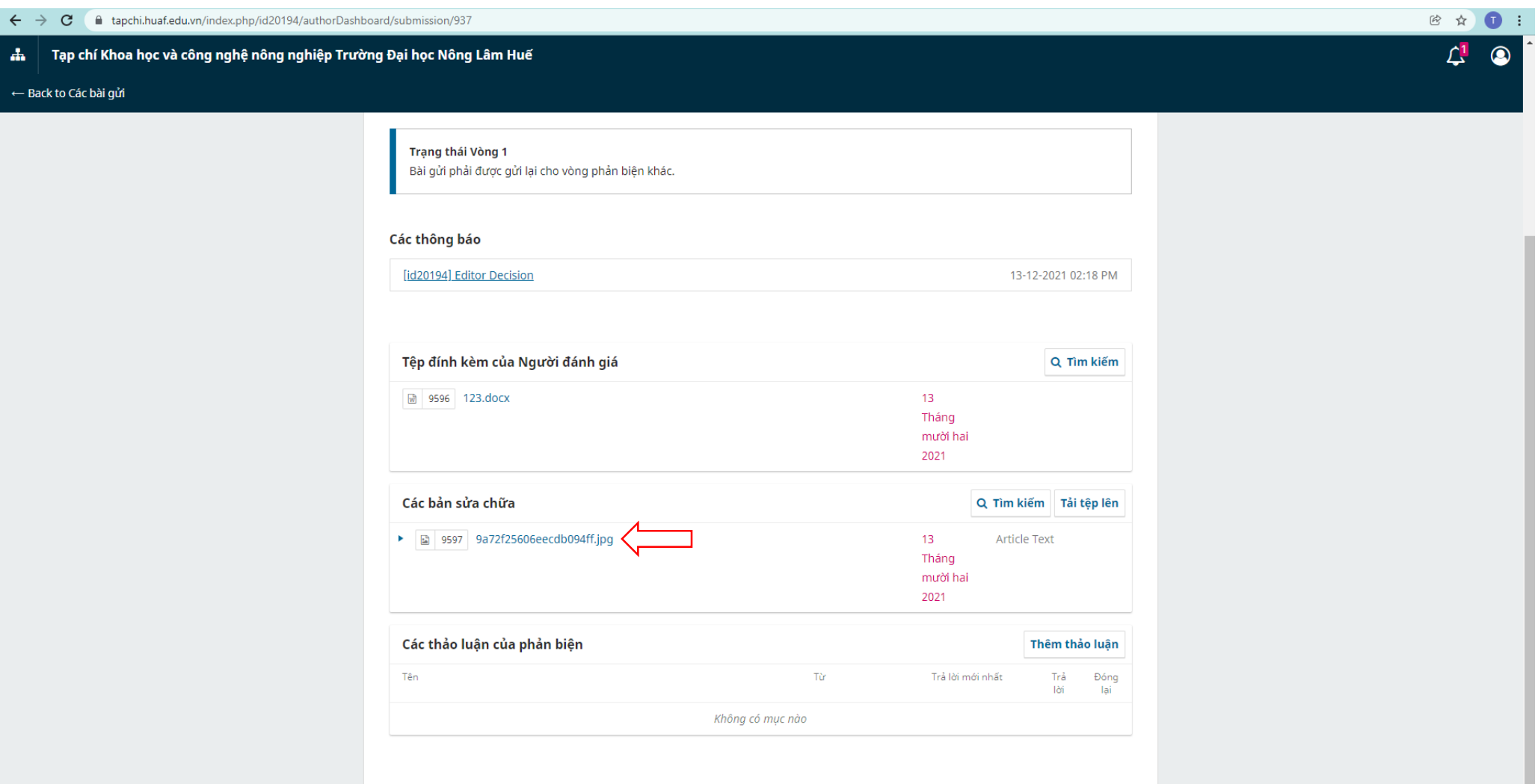

-Thêm thảo luận (Nếu muốn trao đổi thông tin với Tòa soạn) Hoặc tác giả sẽ nhận các thông báo/ Yêu cầu từ Tòa soạn ở mục Thảo **luận.**

- Nhập thông tin cần trao đổi ở Chủ đề hoặc đính kèm Files ở mục Tải tệp lên->Tick vào Tạp chí trường ĐHNL, ĐHH: **Bấm Đồng ý**

 $\mathbf{d}_\mathbf{a}$ 

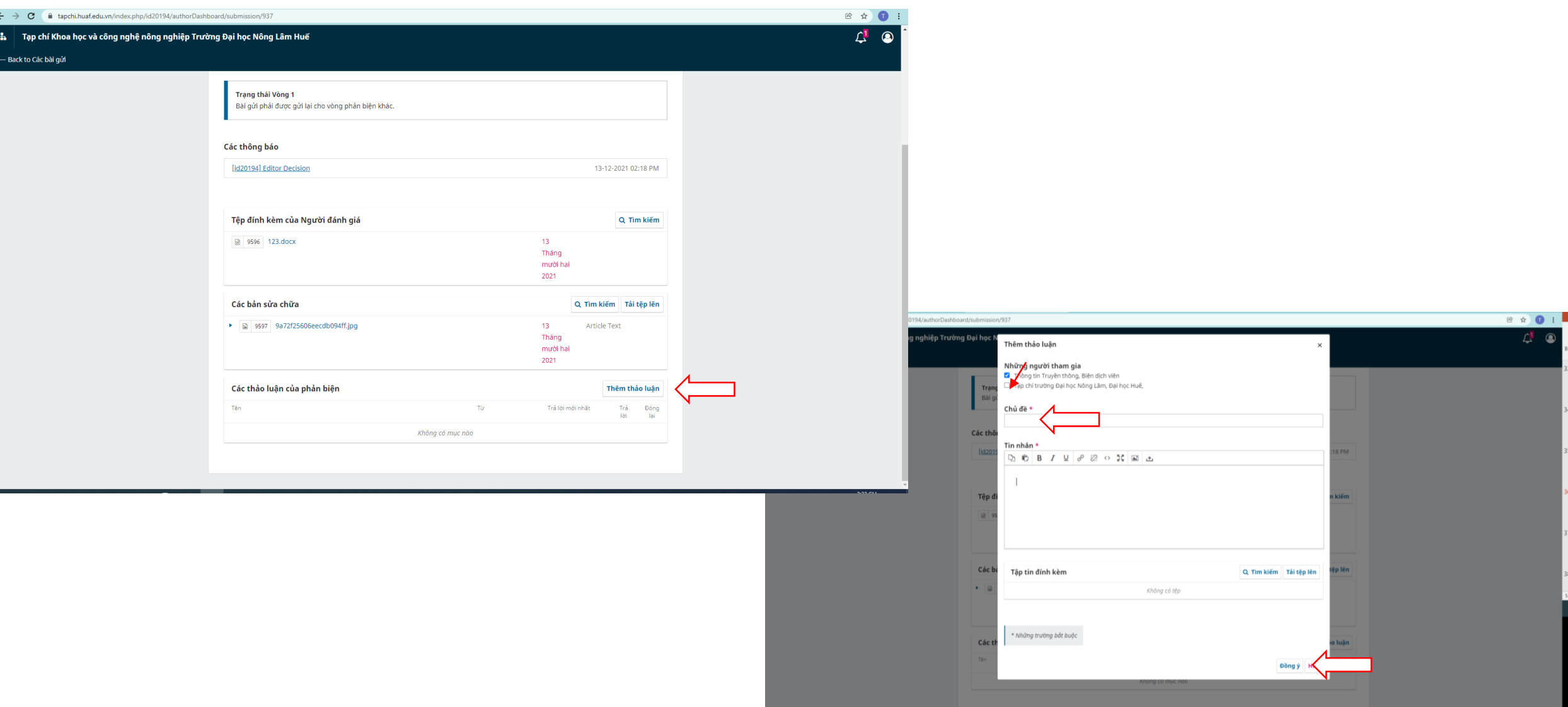

### **- Hoặc nhận các Thông báo từ Tòa soạn: Xem ở Mục Thảo luận**

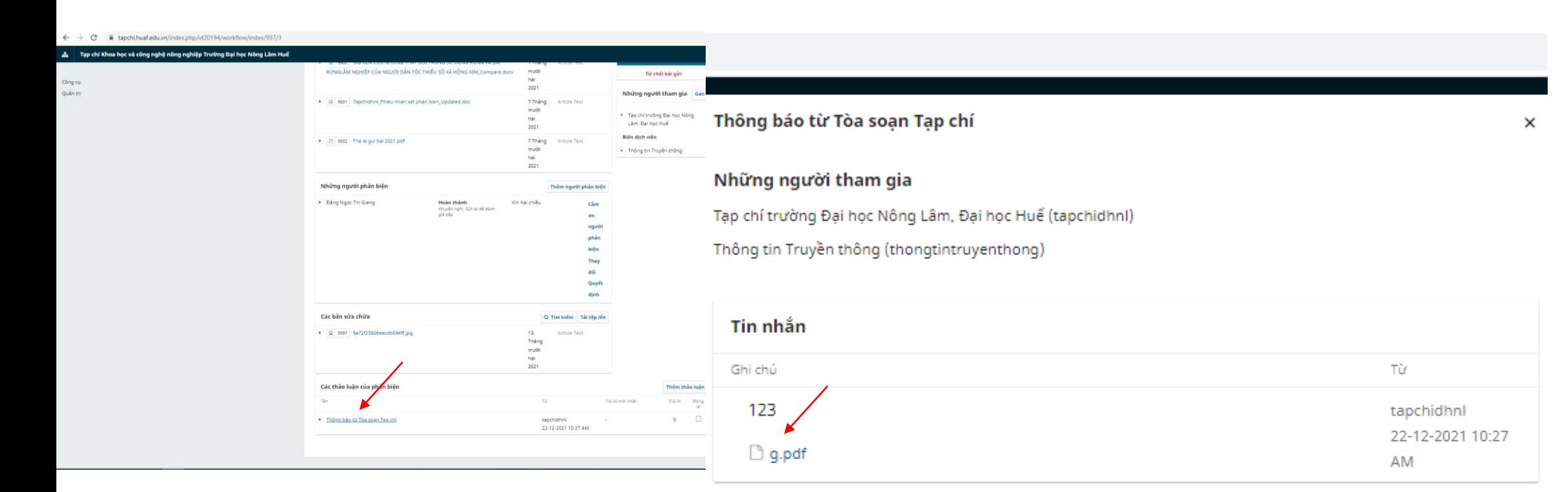

Thêm tin nhắn

### - Nhận files trao đối từ Tòa soạn. Bấm vào Thêm tin nhắn (Nếu có) hoặc đưa file chỉnh sửa theo yêu cầu **của Tòa soạn ở Mục Tải tệp tin: Bấm Đồng ý là hoàn thành.**

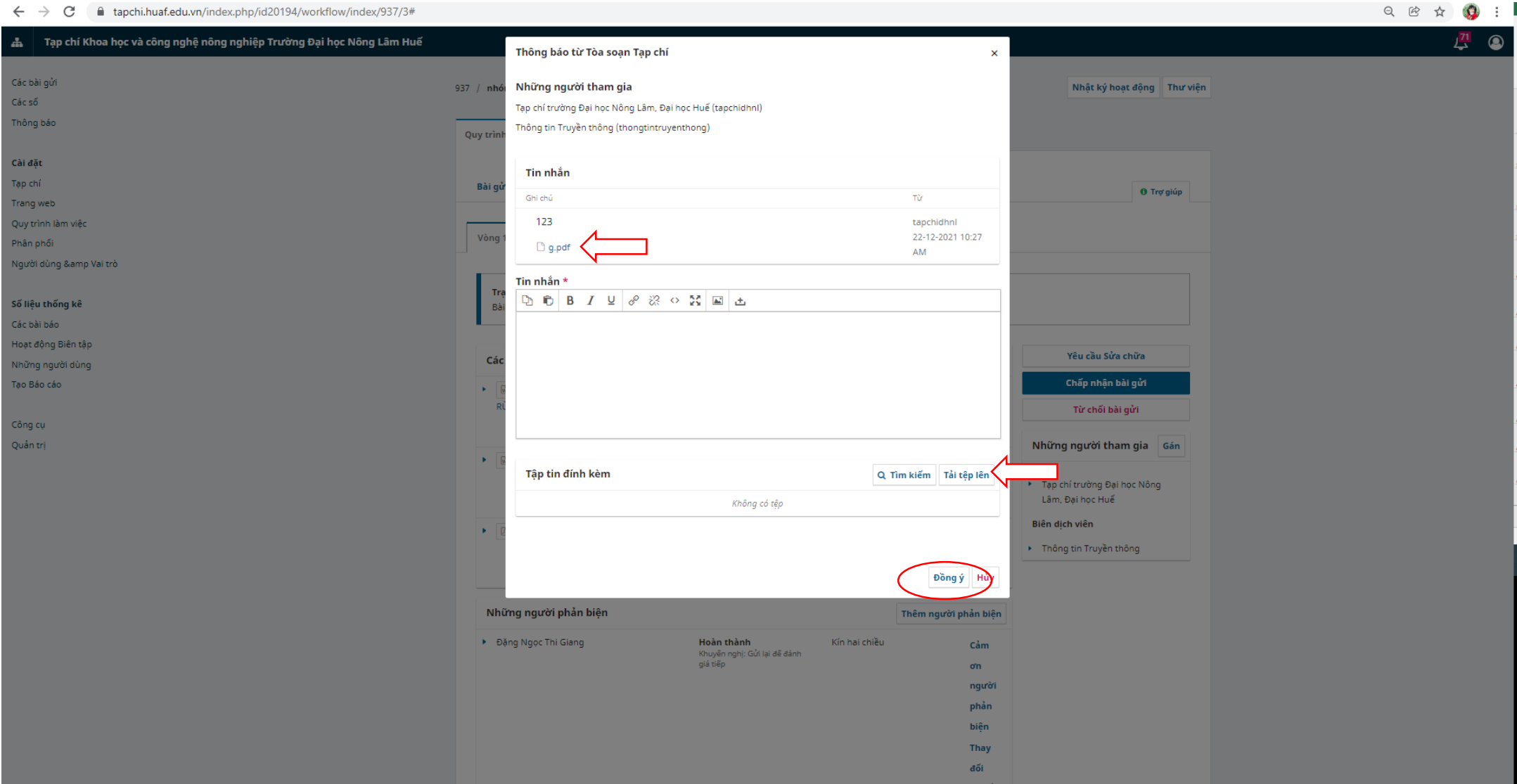

**\*Ghi chú: Tác giả sẽ thực hiện thao tác tương tự đối với các vòng phản biện tiếp theo**